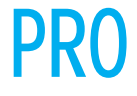

Yamagata Printing Co., Ltd. 2-6-34, Takashima, Nishi-ku, Yokohama, Kanagawa, Japan

#### **MODE D'EMPLOI**

Veuillez lire avant d'utiliser ce disque.

#### **OWNER'S MANUAL**

Please read before using this disc.

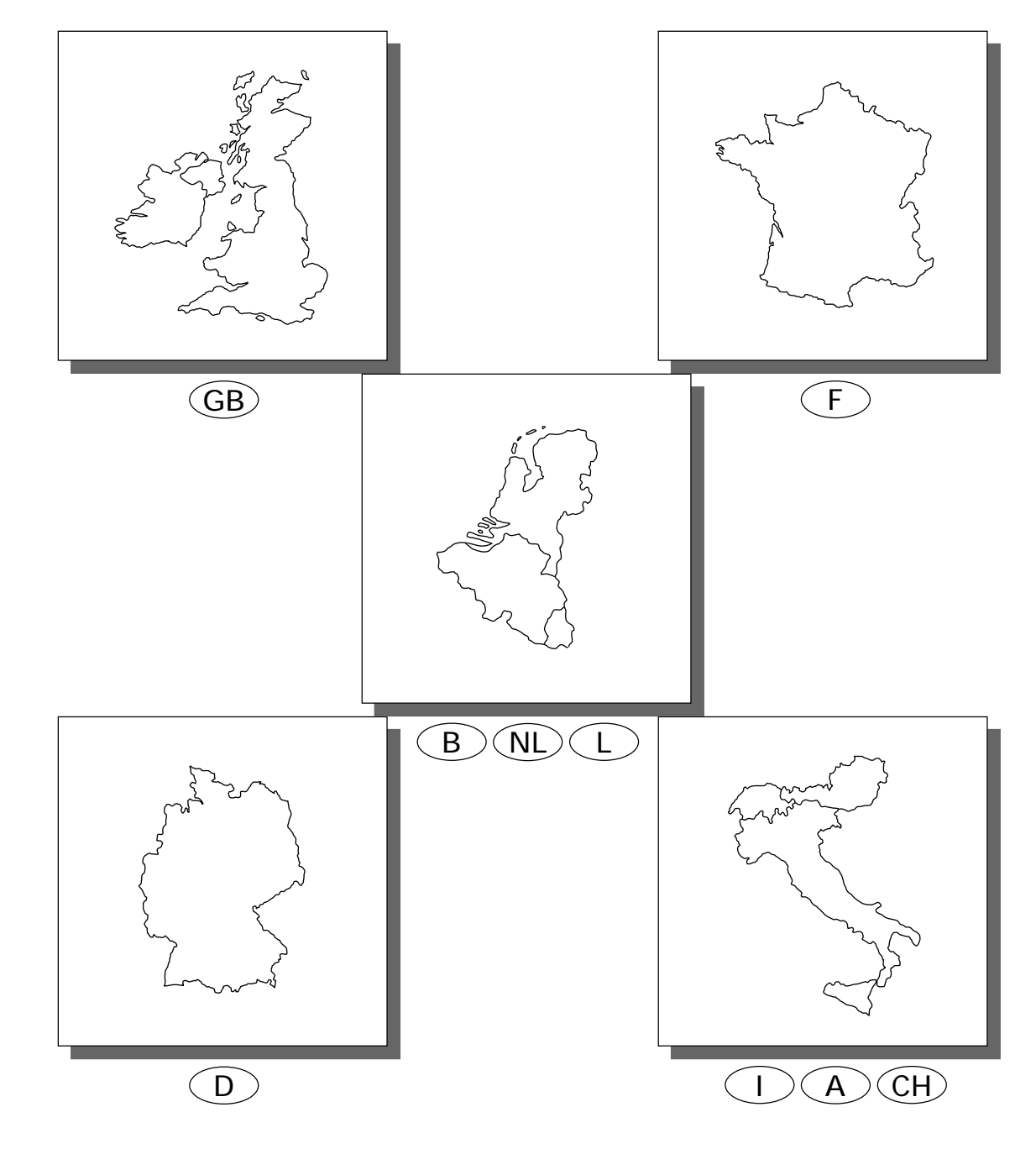

DIGITAL INFORMATION MAP/CARTE ROUTIERE SUR CD ROM

# **SMART MAP PRO**

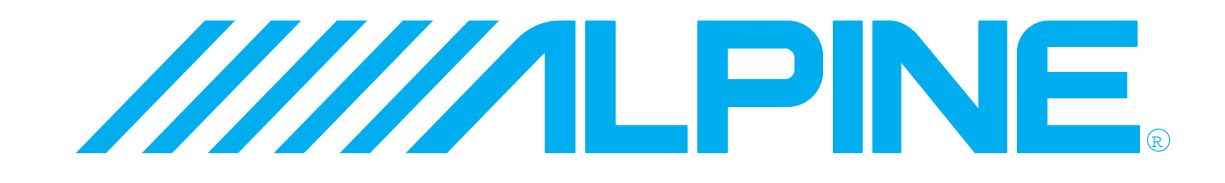

**ALPINE ELECTRONICS, INC.** Tokyo office: 1-1-8 Nishi Gotanda, Shinagawa-ku, Tokyo 141-8501, Japan Tel.: (03) 3494-1101

**ALPINE ELECTRONICS OF AMERICA, INC.** 19145 Gramercy Place, Torrance, California 90501, U.S.A. Tel.: 1-800-ALPINE-1 (1-800-257-4631) 1-888-NAV-HELP (1-888-628-4357)

**ALPINE ELECTRONICS OF CANADA, INC.** Suite 203, 7300 Warden Ave. Markham, Ontario L3R 9Z6, Canada Tel.: 1-800-ALPINE-1 (1-800-257-4631) 1-888-NAV-HELP (1-888-628-4357)

**ALPINE ELECTRONICS OF AUSTRALIA PTY. LTD.** 6-8 Fiveways Boulevarde Keysborough, Victoria 3173, Australia Tel.: (03) 9769-0000

> **ALPINE ELECTRONICS GmbH** Kreuzerkamp 7-11 40878 Ratingen, Germany Tel.: 02102-45 50

**ALPINE ITALIA S.p.A.** Via C. Colombo 8, 20090 Trezzano Sul Naviglio MI, Italy Tel.: 02-48 40 16 24

**ALPINE ELECTRONICS FRANCE S.A.R.L.** (RCS PONTOISE B 338 101 280) 98, Rue De La Belle Etoile, Z.I. Paris Nord Il B.P. 50016 F-95945, Roissy, Charles De Gaulle Cedex, France Tel.: 01-48 63 89 89

**ALPINE ELECTRONICS OF U.K., LTD.** 13 Tanners Drive, Blakelands, Milton Keynes MK14 5BU, U.K. Tel.: 01908-61 15 56

**ALPINE ELECTRONICS DE ESPAÑA, S.A.** Portal De Gamarra 36, Pabellón 32 01013 Vitoria (Alava)-Apdo. 133, Spain Tel.: 34-45-283588

> Designed by ALPINE Japan Printed in Japan (Y) 68P11646Y14-A

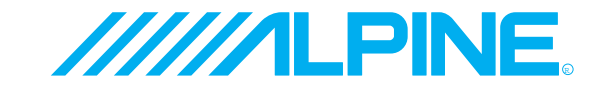

# **PRECAUTIONS**

#### **CES INFORMATIONS SONT IMPORTANTES. VEUILLEZ LES LIRE AVEC ATTENTION AVANT D'UTILISER CE PRODUIT.**

Ce produit est destiné à vous fournir de manière sûre les instructions qui vous guideront jusqu'à votre destination. Veuillez lire attentivement ces précautions pour être certain d'utiliser correctement ce système de navigation.

- ✵ **Ce système de navigation n'est pas un substitut de votre propre jugement. Tous les itinéraires qu'il vous suggère ne peuvent en aucun cas supplanter la réglementation routière locale ni votre propre jugement, pas plus que votre connaissance des règles fondamentales de sécurité routière. Ne suivez pas l'itinéraire qu'il vous suggère si la manoeuvre est interdite ou dangereuse, vous expose à un danger, ou bien s'il vous conduit dans une zone apparemment dangereuse.**
- ✵ **Ne regardez l'écran que lorsque c'est nécessaire et sans danger. Si vous devez regarder plus longtemps l'écran, arrêtez-vous en lieu sûr en respectant les règles de sécurité.**
- ✵ **Ne désignez pas de destinations, ne faites pas de réglages et ne cherchez pas à accéder à d'autres fonctions exigeant un regard prolongé de l'écran et/ou de la télécommande pendant la conduite. Arrêtez-vous en lieu sûr en respectant les règles de sécurité avant d'essayer d'accéder au système.**
- ✵ **N'utilisez pas le système de navigation pour être guidé jusqu'à un service d'urgence. Tous les services d'urgence, postes de police, pompiers, hôpitaux et cliniques, ne sont pas enregistrés dans la base de données. Usez de votre propre jugement et renseignez-vous pour savoir quelle direction prendre dans de telles situations.**
- ✵ **La base de données cartographiques contenue dans le support (CD-ROM) était la plus récente lors de la fabrication du système. Suite aux changements de routes et d'environnement, le système de navigation ne pourra peut-être pas, dans certains cas, vous conduire à votre destination. Dans ces cas, faites appel à votre propre jugement.**
- ✵ **La base de données cartographiques est destinée à vous indiquer des itinéraires possibles. Elle ne tient pas compte de facteurs tels que la sécurité de l'itinéraire suggéré ou d'autres facteurs pouvant affecter le temps nécessaire pour arriver à destination. Par exemple, Elle ne tient pas compte des fermetures de route ou des travaux en cours, ou d'autres caractéristiques (type de revêtement, montée ou descente, limites de tonnage ou de hauteur, etc.), des bouchons, des conditions atmosphériques, ni de tout autre facteur pouvant affecter la sécurité ou le temps. Si le système est incapable de vous indiquer un autre itinéraire, faites appel à votre propre jugement.**
- ✵ **Dans certains cas, le système de navigation peut ne pas indiquer la position correcte du véhicule. Le cas échéant, essayez de déterminer vousmême la direction en tenant compte des conditions actuelles. Normalement, le système de navigation devrait corriger automatiquement la position du véhicule, cependant, il peut arriver que vous soyez obligé de corriger vous-même votre position. Si le cas se présente, arrêtez-vous en lieu sûr en respectant les règles de sécurité avant de rectifier votre position.**
- ✵ **Afin d'éviter tout risque d'accident, veillez à régler le volume de l'écran à un niveau qui ne vous empêche pas d'entendre les bruits extérieurs de la circulation ou les véhicules de secours.**
- ✵ **Assurez-vous que toute autre personne ayant l'intention d'utiliser ce système de navigation lise attentivement les précautions et le mode d'emploi.**
- ✵ **Si vous ne comprenez pas certaines parties de ce manuel, ou si vous craignez de ne pas utiliser correctement le système de navigation, veuillez contacter un représentant agréé Alpine avant de l'utiliser.**

# **Précautions concernant la sécurité**

- aVeuillez lire attentivement les modes d'emploi du disque et de l'appareil avant d'utiliser le système de navigation. Ils expliquent comment l'utiliser de manière efficace et en toute sécurité. Alpine décline toute responsabilité quant aux problèmes dus au non respect des instructions fournies dans ces manuels.
- $\bullet$  Le manuel utilise différents symboles pour vous indiquer comment utiliser ce produit en toute sécurité et vous avertir des dangers potentiels résultant d'une mauvaise connexion ou manipulation. Voici la signification de ces symboles. Il est important de bien comprendre leur signification pour utiliser correctement le manuel et le système proprement dit.

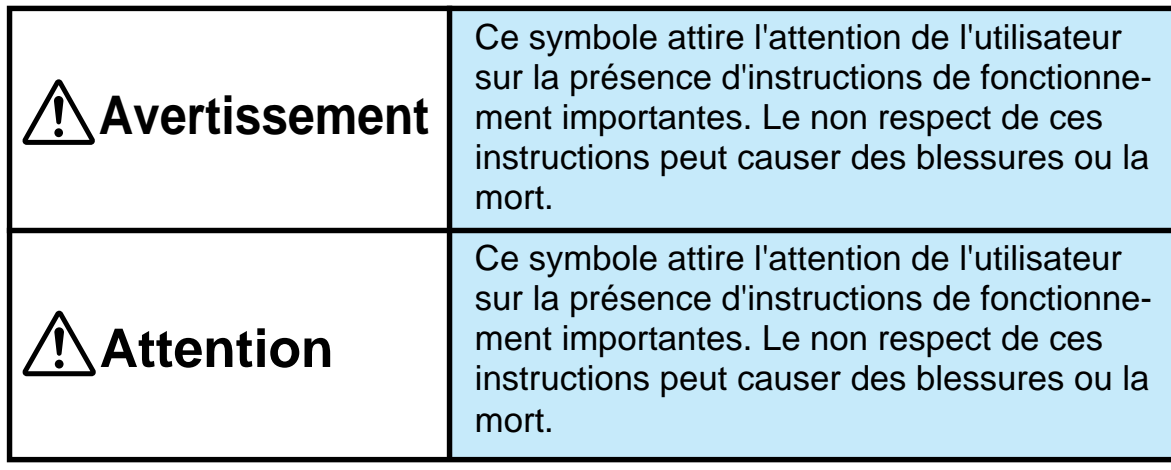

#### a**Signification des symboles**

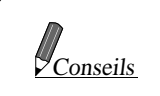

Ce symbole signale la présence d'instructions complémentaires Conseils | Ce symbole signale la prodution du système.

# **Avertissement**

#### **NE PAS LAISSER DE PETITES PIECES A PORTEE DES ENFANTS**

Rangez les petites pièces (piles, vis, etc.) dans des endroits inaccessibles aux enfants. En cas d'ingestion, consultez immédiatement un médecin.

#### **ARRETEZ IMMEDIATEMENT L'APPAREIL SI UN PROBLEME APPARAIT**

En cas de problème, par exemple absence de son et d'image, objets étrangers introduits dans le système, fumée ou odeur étrange, arrêtez immédiatement l'appareil et contactez votre revendeur.

#### **NE PAS REGLER LE SYSTEME OU REGARDER L'ECRAN PEN-DANT LA CONDUITE**

Ne pas changer les réglages ou les lieux de destination pendant la conduite du véhicule.

Evitez de regarder l'écran et laissez-vous guider par les instructions vocales. La manipulation du système pendant la conduite distrait le conducteur et peut être la cause d'un accident. Garez-vous en lieu sûr avant d'effectuer des réglages.

# **Attention**

#### **ADAPTEZ VOTRE CONDUITE AUX CONDITIONS DE LA CIRCULA-TION**

Quand vous utilisez l'aide à la navigation, conformez-vous toujours à la réglementation routière locale.

#### **N'UTILISEZ PAS LE SYSTEME HORS DU VEHICULE**

Le système ne doit être utilisé que dans un véhicule et dans le but pour lequel il est conçu. Toute autre utilisation peut provoquer une électrocution ou un incendie.

#### **ARRETEZ LE VEHICULE QUAND VOUS EFFECTUEZ DES OPERATIONS QUI PEUVENT GENER LA CONDUITE**

Si l'insertion d'un disque ou l'ajustement de l'écran gênent la conduite (par exemple, le changement de vitesses), arrêtez d'abord le véhicule et garez-vous en lieu sûr.

#### **NE PAS ESSAYER D'UTILISER DES CD MUSICAUX OU D'ANCIENNES VERSIONS DE CD ROM CARTOGRAPHIQUES**

Ils peuvent entraîner un mauvais fonctionnement.

#### **Contrat de licence**

L'utilisation de ce CD-ROM "SMART MAP PRO" (appelé ici le "Disque"), avec la base de données Aisin AW CO., Ltd. ("Aisin AW") et Navigation Technologies Corporation ("NavTech") (appelée ici la "Base de données", vous lie aux termes et conditions énoncés ci-dessous. En ouvrant ce paquet et utilisant votre copie de la Base de données et du Disque, vous acceptez les termes et les conditions de ce contrat. Veillez à lire auparavant les clauses suivantes.

- Le Disque et la Base de données ne doivent pas être copiés, dupliqués, transformés ni modifiés de quelque manière que ce soit même partielle, sans l'accord écrit de Aisin AW, NavTech et Alpine Electronics, Inc. ("Alpine").
- Ni le Disque ni la Base de données ne doivent être transférés à un tiers, et aucune sous-licence ne doit être accordée dans des buts lucratifs, location ou prêt, ou pour toute autre utilisation.
- Le Disque et/ou la Base de données ne doivent pas être décompilés, reconstitués ni modifiés de quelque manière que ce soit, même partielle.
- Le Disque et la Base de données ne doivent pas être utilisés dans un réseau ou pour une utilisation simultanée dans des systèmes multiples.
- Le Disque et la Base de données sont destinés à l'usage personnel exclusivement (ou à l'usage interne d'une entreprise). Le Disque et la Base de données ne doivent pas être utilisés dans des buts commerciaux.
- Aisin AW, Alpine et NavTech ne peuvent en aucun cas garantir que les fonctions contenues dans le Disque et la Base de données répondront à un objectif précis de l'utilisateur.
- Aisin AW, Alpine et NavTech déclinent toute responsabilité quant aux dommages subis par l'utilisateur ou un tiers à la suite de l'utilisation du Disque et/ou de la Base de données.
- La garantie accordée pour le Disque et la Base de données ne pourra pas donner lieu à un échange ou remboursement si le Disque et/ou la Base données contiennent des fautes d'orthographe, des omissions de lettres ou des erreurs de présentation.
- Le droit d'utiliser le Disque et la Base de données expire quand l'utilisateur détruit ce logiciel, ou quand un des termes du contrat est violé et que Aisin AW, Alpine et/ou NavTech font usage de leur droit de révocation pour annuler la licence accordée à ce logiciel.
- Les termes et conditions énoncés ici s'appliquent à l'acquéreur actuel de même qu'à tous les utilisateurs et propriétaires ultérieurs.

#### **AVERTISSEMENT**

- L'utilisation du système pendant la conduite est dangereuse. Il est indispensable de s'arrêter avant d'utiliser le logiciel.
- Tenez compte des conditions routières et de la réglementation avant de suivre les informations de l'affichage cartographique. Respectez les limites et adaptez votre conduite aux circonstances.
- Ce logiciel est conçu pour la série NVE-N055PS exclusivement. Il ne peut pas être utilisé avec un autre matériel.

# **Table des matières**

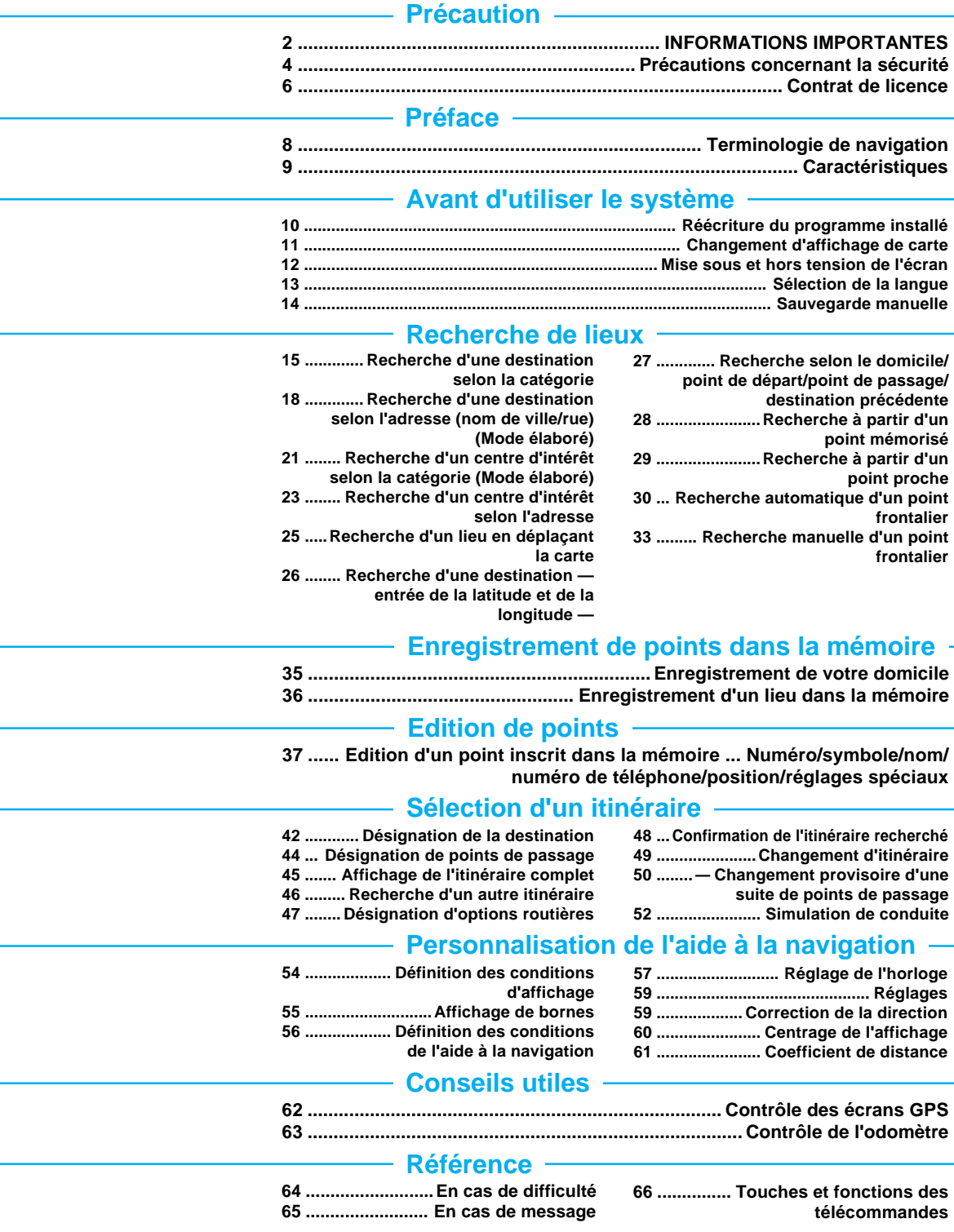

• Les différentes opérations indiquées dans ce manuel présupposent que vous utilisez le système Alpine NVE-N055PS et le RUE-4113. Si d'autres modèles sont utilisés, certains affichages et l'emplacement de certaines touches de la télécommande seront différents (voir "Touches et fonctions de la télécommande" à la page 66).

Pour l'exploitation, reportez-vous aux modes d'emploi de ces appareils et à ce manuel.

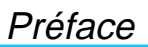

# **Terminologie de navigation**

#### **Aide à la navigation**

Le système d'aide à la navigation affiche et suit la position et le déplacement du véhicule sur une carte mobile. Quand vous désignez une destination, le système recherche rapidement l'itinéraire et vous guide tout au long de votre itinéraire par des messages visuels et vocaux.

#### **Position actuelle du véhicule**

Le système d'aide à la navigation utilise les signaux GPS reçus et les informations cartographiques enregistrées sur le CD-ROM pour afficher la position et la direction du véhicule. En outre, le gyroscope intégré et le capteur de vitesse permettent d'indiquer la position actuelle même dans les lieux inaccessibles aux signaux GPS.

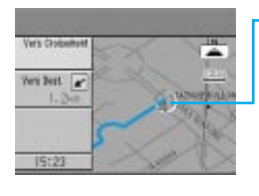

**Position actuelle du véhicule**

#### **Correction automatique de position**

Comme la marge d'erreur du GPS est de 30 m à 200 m (100 à 655 pieds), la position du véhicule peut être affichée en dehors de la route. Cependant, l'ajustement automatique de la carte corrige cet écart pour que le véhicule apparaisse sur la route.

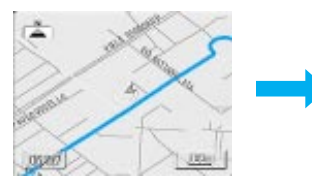

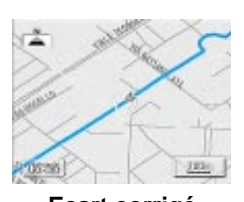

**Ecart non corrigé Ecart corrigé**

#### **Destination**<sup>6</sup>

Votre point de destination est marqué sur la carte par le symbole de destination.

#### **Itinéraire**

Quand vous désignez votre destination, le système de navigation recherche automatiquement votre itinéraire et l'affiche en bleu sur la carte.

**Symbole de**

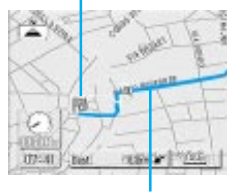

**Itinéraire**

#### **Points de passage**

Vous pouvez désigner des points par où vous voulez passer. Ils sont aussi indiqués par des symboles sur la carte.

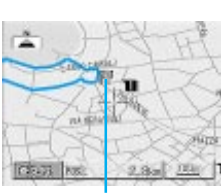

**Symbole de point de passage**

#### **Points mémorisés**

Les lieux où vous vous rendez fréquemment peuvent être enregistrés dans la mémoire et marqués sur la carte. Le système peut mémoriser jusqu'à 100 points, domicile compris.

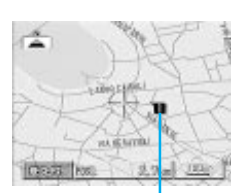

**Symbole de point mémorisé**

#### **Préférence autoroute**

Quand vous recherchez un itinéraire avec le système de navigation, vous pouvez choisir un itinéraire par les autoroutes ou par les routes ordinaires. Si vous sélectionnez les autoroutes, le système recherche automatiquement l'itinéraire vous conduisant à destination par le réseau d'autoroutes et vous guide en conséquence.

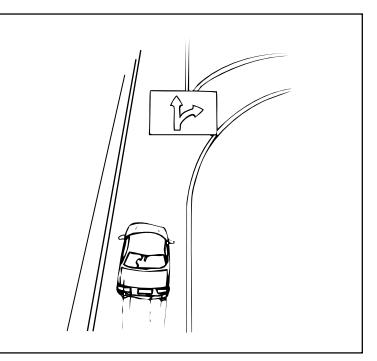

#### **Marquage de parcours**

Les parcours que vous avez **destination Chemin parcouru** déjà effectués peuvent être marqués par des points bleus. La capacité de la mémoire limite le marquage à 50 km/31 miles. Quand vous dépassez cette limite, le parcours est effacé à partir du début.

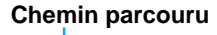

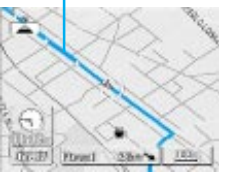

# **Caractéristiques**

- **• Calcul automatique de l'itinéraire** Sélectionnez seulement votre destination, l'aide à la navigation fait le reste et désigne l'itinéraire recherché. Vous pouvez aussi sélectionner de passer par les autoroutes ou par les routes ordinaires.
- **• Guide vocal en temps réel**

Une voix vous tient au courant de la distance et de la direction jusqu'au changement de cap et vous conseille en fonction des conditions de la circulation. La touche VOICE vous permet de faire le rappel de la dernière indication vocale lorsque vous en avez besoin en appuyant simplement sur une touche.

#### **• Itinéraire alternatif**

Deux types de sélection:

- 1. Sélection rapide d'un autre itinéraire en cas de bouchon.
- 2. Sélection de la distance de déviation (entre 1 et 5 km ou 0,6 et 3 miles).
- **• Réglage automatique ou manuel de point de passage frontalier**

Quand vous devez passer par un point frontalier de la carte, vous pouvez sélectionner le point frontalier comme point de passage ou de destination. Cette sélection est automatique ou manuelle et facilite la recherche d'itinéraire.

#### **• Indication des aires de repos et des stations-service**

Quand vous prenez l'autoroute, le système de navigation vous indique automatiquement les aires de repos, les stations-service, etc. disponibles à proximité.

#### **• Indication directe d'un nom de centre d'intérêt**

Indiquez seulement le nom du centre d'intérêt (sans indiquer le nom de ville) pour obtenir l'itinéraire jusqu'à celui-ci.

#### **• Indication directe d'un nom de rue**

Indiquez seulement un nom de rue (sans indiquer le nom de ville) pour obtenir l'itinéraire jusqu'à la rue.

#### **• Modification d'une suite de points de passage (Plan pour une journée)**

Le système de navigation peut classer automatiquement une suite de points de passage selon la distance, en commençant à partir du point le plus près. Ou bien, vous pouvez changer vous-même la suite de points de passage comme vous le souhaitez.

#### **• Zoom aux croisements**

Lorsque vous vous approchez d'une intersection ou d'un croisement, la carte est automatiquement agrandie pour vous indiquer en détail les indications dont vous aurez besoin. Vous n'avez pas besoin d'appuyer sur une touche de zoom.

#### **• Guide d'intersection**

Environ 300 mètres (1000 pieds) avant l'intersection où vous devez tourner, une voix ainsi que l'affichage vous indiquent la direction à prendre.

#### **• Gyroscope et capteur de vitesse intégrés**

Le gyroscope qui détermine la direction et le capteur de vitesse qui donne la distance fournissent tous les deux les données nécessaires pour calculer la position du véhicule et sa direction, même dans les lieux inaccessibles aux signaux GPS, par exemple dans les tunnels ou dans les rues bordées d'immeubles élevés.

#### **• Informations autoroutières**

Quand vous prenez l'autoroute, l'affichage servant de guide (avec flèche) indique automatiquement les distances jusqu'à la station-service, au restaurant ou la jonction suivante (sauf les sorties).

# Avant d'utiliser le système **Avant d'utiliser le système Réécriture du programme installé**

Si vous avez une autre version de disque cartographique avec votre système d'aide à la navigation, le programme installé sera automatiquement réécrit de manière à pouvoir lire le disque SMART MAP PRO.

#### **Retirez l'autre version du disque cartographique du système de navigation. Insérez le disque SMART MAP PRO. (Pour la marche à suivre, voir le mode d'emploi du système.)**

Le message "Mettez le CD-ROM original" apparaît à l'écran quand le disque est chargé, puis "Chargement du CD-ROM en cours" et le système réécrit le programme.

専用ディスクを入れて下さい Set Original CD-ROM

#### *2* **L'écran initial apparaît.**

Effectuez ensuite les opérations indiquées dans "Avant d'utiliser le système" à la page 12.

Remarque: Si l'autre version du disque cartographique est insérée après la réécriture du programme, le menu de sélection apparaît à l'écran. Sélectionnez le paramètre souhaité sur le menu en inclinant le joystick et en appuyant sur la touche ENTER de la télécommande. L'écran initial apparaît.

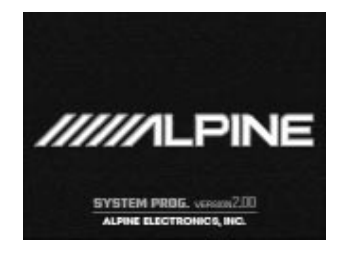

*1*

# **Changement d'affichage de carte**

Quand vous avez obtenu l'itinéraire et que vous vous mettez en route, l'aide à la navigation vous fournit en temps réel toutes les informations concernant cet itinéraire par des messages parlés et affichés. Vous pouvez sélectionner manuellement l'affichage souhaité.

L'affichage général de la direction apparaît automatiquement à l'écran quand vous vous mettez en route. Une pression sur la touche quand l'affichage général est à l'écran permet d'obtenir une carte détaillée. Pour revenir au mode itinéraire flèche, appuyez une nouvelle fois sur la touche <sup>n</sup>e.

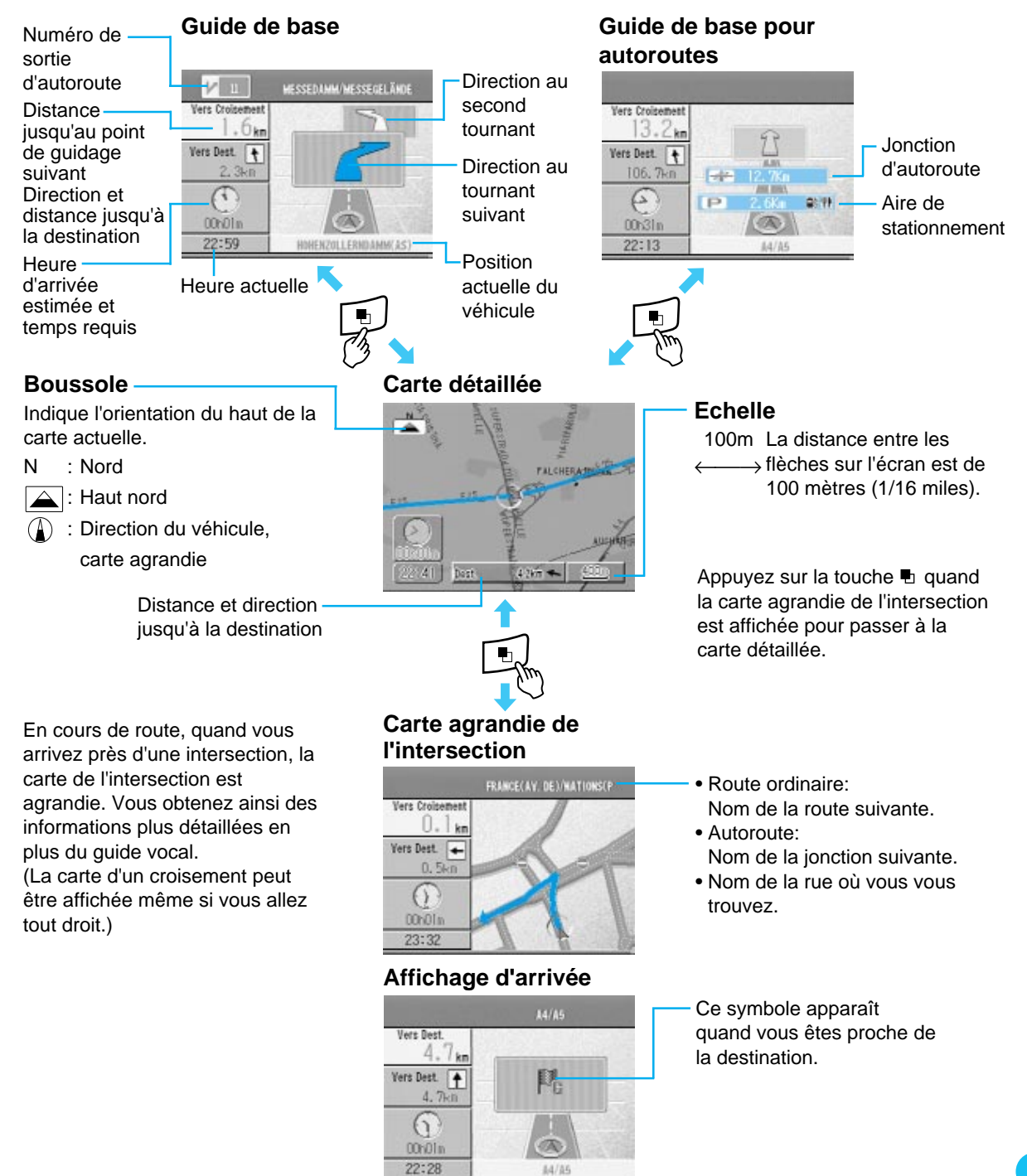

# **Mise sous et hors tension de l'écran**

Avec le système de navigation Alpine, l'écran initial apparaît automatiquement quand le moniteur est réglé sur le système de navigation ou sur l'entrée externe et que la clé de contact est sur la position Accessoire ou Marche. Pour utiliser la télécommande, voir page 66 et le mode d'emploi de votre chaîne.

**Après l'affichage de l'écran initial, le** *f* **-** *1* **Après l'affichage de l'écran initial, le message "Merci de lire ce qui suit!" apparaît. Veuillez lire les informations qui suivent.**

**Si la langue n'a pas encore été f** - 2 Si la langue n'a pas encore été<br>choisie, le menu de sélection de **langue apparaît. Sélectionnez (mettez en surbrillance) la langue souhaitée en inclinant le joystick, puis appuyez sur ENTER. (Pour les détails, voir "Sélection de la langue".)**

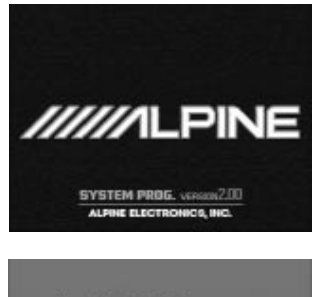

Eingabe der Sprachführung. Saide-Insgraphy will be not tion de la langue du guidage. .<br>Sa audio impostata.

DEUTSCH ENG(M) ENG(Km) FRANCAIS ITALIANO

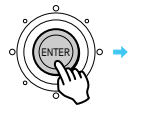

**Quand vous avez lu toutes les informa-2** Quand vous avez lu toutes les inform<br>tions, appuyez sur la touche ENTER.

Une carte apparaît à l'écran.

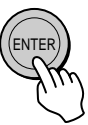

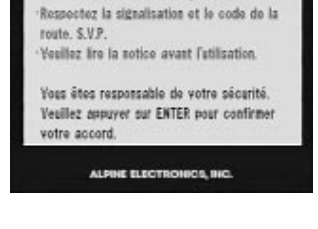

- Merci de lire ce qui suit! -

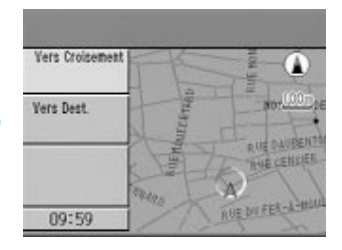

#### **Quand la carte est affichée, appuyez sur la**<br>*3* touche OFF nour éteindre l'écran **touche OFF, pour éteindre l'écran.**

Si vous appuyez une nouvelle fois sur la touche ON, l'écran initial apparaîtra.

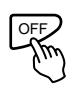

- Si aucun disque n'est en place dans le système, "Veuillez insérer le CD-ROM" apparaît. Pour les détails sur l'insertion du disque, voir "Insertion d'un disque" et "Retrait du disque" dans le mode d'emploi du système de navigation.
- Si le disque ne peut pas être lu, le message "CD-ROM illisible. Veuillez vérifier le CD-ROM" apparaît. Insérez le disque approprié.  $\mathcal{L}_{\text{Conseils}}$ 
	- Si vous laissez trop longtemps l'écran éclairé, quand le moteur est arrêté, la batterie s'épuisera.

# **Sélection de la langue**

**Appuyez sur la touche MENU pour afficher le menu principal. Sélectionnez (mettez en surbrillance) "Set-up" sur le menu principal. Le menu secondaire apparaît automatiquement. Sélectionnez LANGAGE sur le menu secondaire et appuyez sur ENTER.** *1*

# Un menu secondaire apparaît à l'écran. Sélectionnez<br>*le paramètre souhaité et appuyez sur ENTER.*

ENTER

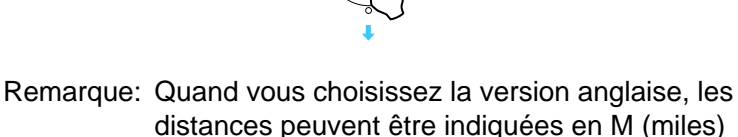

ou km (kilomètres).

Dans les autres langues, les distances sont indiquées en kilomètres seulement.

**Un message important "Merci de lire ce qui suit !" apparaît. Après avoir lu ce message, appuyez sur ENTER.** *3*

La carte apparaît à l'écran.

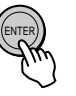

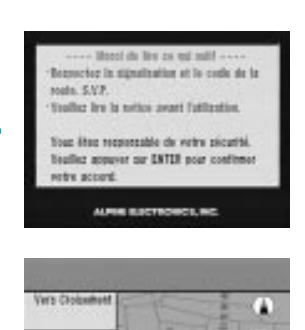

**Yers best** 

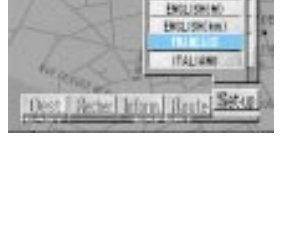

**Birtson** 

**CEL WARRANT** 

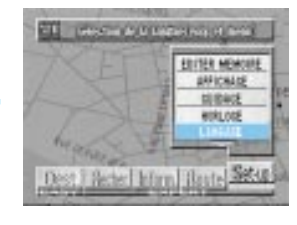

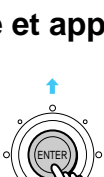

#### Avant d'utiliser le système

# **Sauvegarde manuelle**

Le système de navigation sauvegarde automatiquement vos réglages (par exemple, réglages des points mémorisés, etc.) quand le contact est coupé puis rétabli. Si vous avez besoin de débrancher les câbles de la batterie, veillez à faire une sauvegarde manuelle avant de débrancher les câbles de la batterie.

- **Appuyez sur la touche MENU pour afficher le menu principal. Sélectionnez "Set-up" sur le menu principal puis "SAUVEGARDE", et appuyez sur ENTER.** *1*
- **2** Le menu "Sauvegarder maintenant ?" apparaît. Si **votre réponse est positive, sélectionnez "Oui" puis appuyez sur ENTER.**
- **2** La sauvegarde commence et l'écran reste un moment<br>
sombre l'écran initial apparaît puis le mossage **sombre. L'écran initial apparaît puis le message "Merci de lire ce qui suit !"**
- **Une fois que vous avez lu ces informations importantes, appuyez sur la touche ENTER.** La carte apparaît. *4*

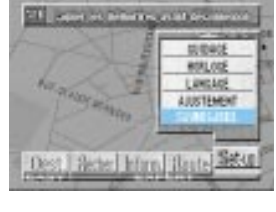

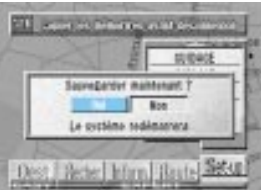

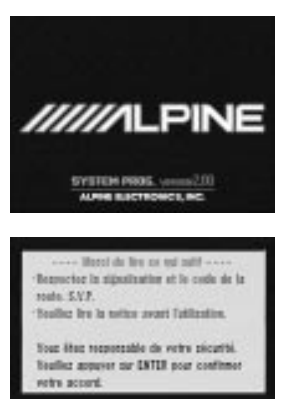

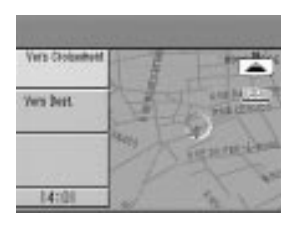

# **Recherche de lieux**

## **Recherche d'une destination selon la catégorie (Mode élémentaire)**

Si vous savez dans quelle catégorie est classé le lieu qui vous sert de destination, vous pourrez facilement afficher votre destination en sélectionnant simplement la catégorie sur la liste affichée.

Les exemples d'écran suivants montrent comment rechercher l'hôtel Holiday Inn.

**Appuyez sur la touche MENU pour afficher le menu principal. Sélectionnez "Dest." sur le menu principal. Le menu "Sélection de destination par catégorie" apparaît automatiquement à l'écran.** *1*

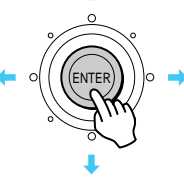

**Sélectionnez "CATEGORIE" et appuyez sur ENTER pour afficher la liste des catégories de lieux.** *2*

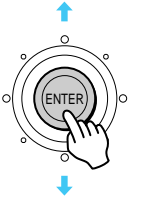

**La liste apparaît. Sélectionnez la** *3* **catégorie souhaitée (par exemple, HOTEL) puis appuyez sur ENTER.**

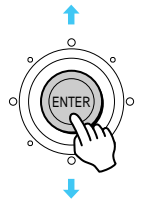

Remarque: Si vous ne connaissez que le nom de la destination, sélectionnez "TOUTES CATÉGORIES" et appuyez sur ENTER. Le clavier de caractères apparaît. Indiquez le nom de la destination de la même manière que le nom de ville (étapes 4 à 6). Quand vous avez fini, passez à l'étape 7.

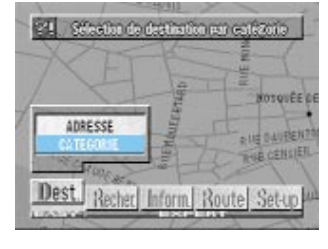

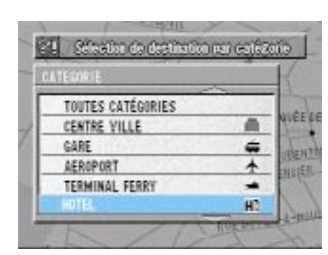

Recherche de lieux

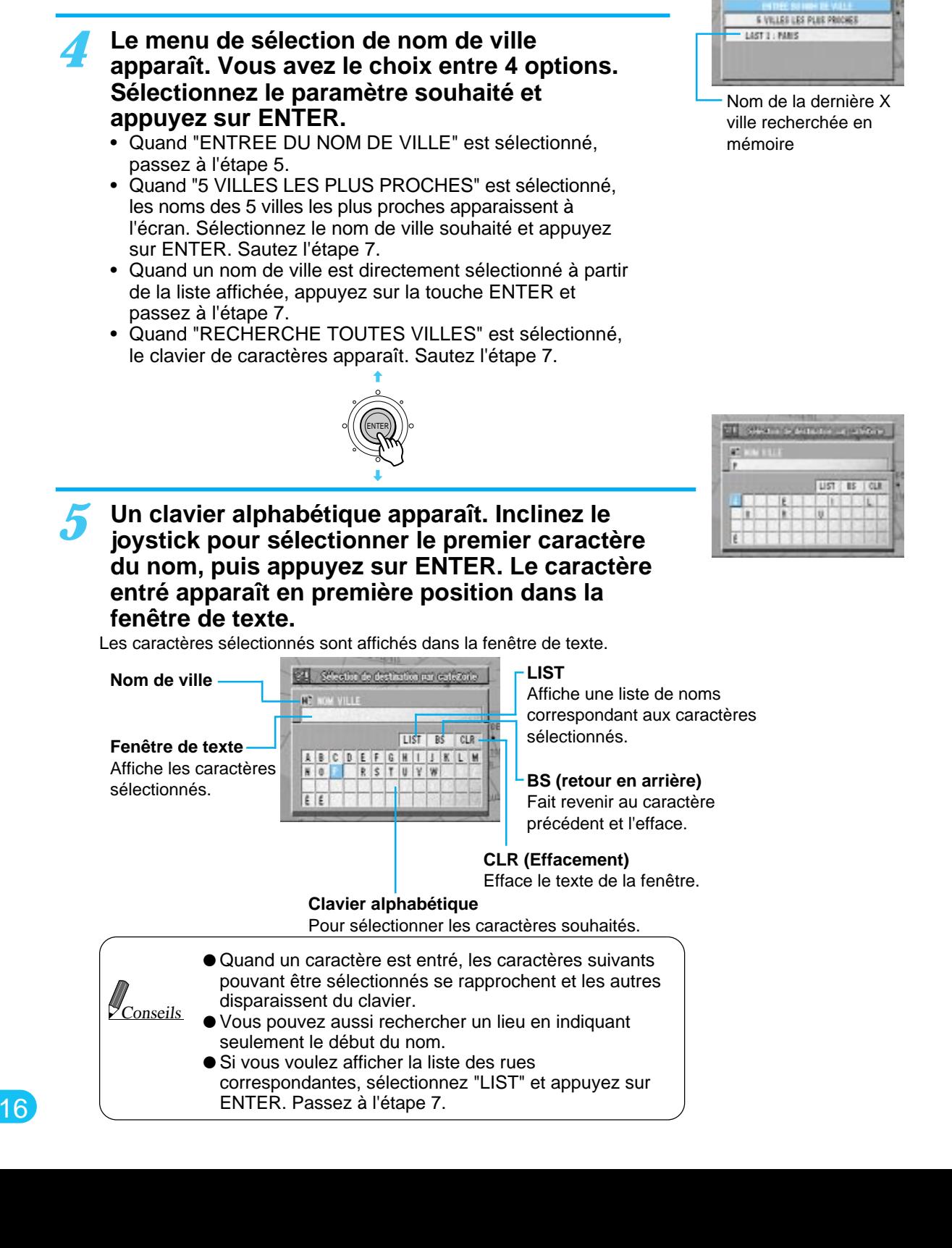

EL Stermo entere in erfor RECKERENT, THUTES VILLES

Yen but  $\frac{1}{f}$ 

- P PELINEIS **Refaites l'opération 5 précédente pour** PARAF-VIELLE-POSTS 748 **entrer tous les caractères. Entrez le nom de la destination en CE Stern permits and St effectuant les étapes 5 et 6.** *7* **SCI** LIST IS CLK Quand tous les caractères ont été<br> **8** enteristrés sélectionnez "LIST" a **enregistrés, sélectionnez "LIST" audessus du clavier de caractères et appuyez sur ENTER.** ENTER Si aucun lieu ne correspond au nom Conseils désigné, les les les les désigné, les lieux ayant un nom similaire **La liste des noms possibles apparaît.**<br>Sélectionnez le nom soubaité et annu **Sélectionnez le nom souhaité et appuyez** ET SANTO CONTONO LA LIVRA **sur ENTER. AT IT ROLLOGY DK** H. HILLOUT IN GARDEN COURT **L'itinéraire est calculé jusqu'à votre desti-***10* HIL CAT AN PARIS TO, BU **nation. Pendant le calcul, les détails de la destina-MOL IBAN TWO PARTS REPORT tion et la progression du calcul sont**
	- **indiqués. Quand le calcul est terminé, la carte avec la position actuelle du véhicule est automatiquement indiquée.**

**CE Stern o comme la sifra** 

**COMMIL** Шza

# **Recherche d'une destination selon l'adresse (nom de ville/rue) (Mode élaboré)**

Si vous connaissez l'adresse de votre destination, il vous suffira de l'indiquer (nom de ville/rue) pour afficher sa position sur la carte. Ce paragraphe explique comment rechercher un nom de ville et de rue.

**Appuyez sur la touche MENU pour afficher le menu principal et sélectionnez "Dest.". Appuyez sur ENTER.** *1*

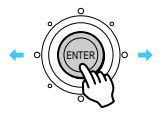

**Sélectionnez "ADRESSE" sur le menu secondaire et appuyez sur ENTER.** *2*

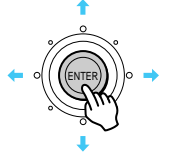

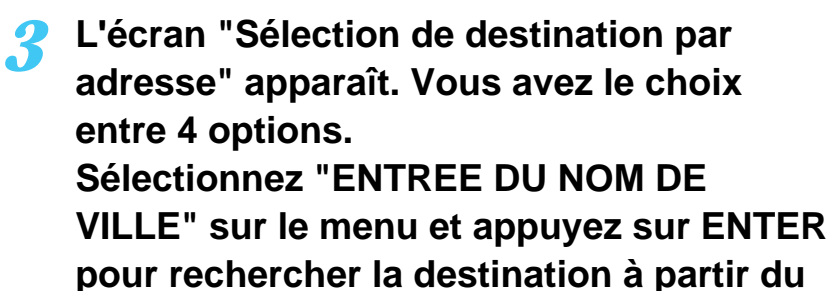

**nom de ville et de rue.**

- Quand "RECHERCHE TOUTES VILLES" est sélectionné, passez à l'étape 6.
- Quand "5 VILLES LES PLUS PROCHES" est sélectionné, les noms de 5 villes les plus proches apparaissent à l'écran. Sélectionnez le nom de ville souhaité puis appuyez sur ENTER, et passez à l'étape 6.
- Si vous sélectionnez un nom de ville directement sur la liste affichée, appuyez sur la touche ENTER et passez à l'étape 6.

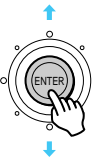

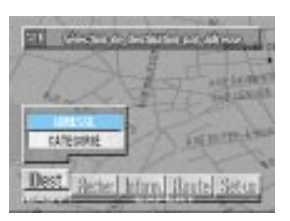

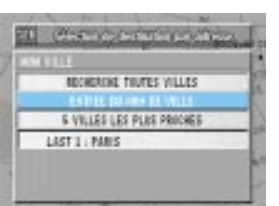

#### **Un clavier alphabétique apparaît. Inclinez** *4* **le joystick pour sélectionner le premier caractère du nom de ville, puis appuyez sur ENTER. Le caractère entré apparaît en première position dans la fenêtre de texte.**

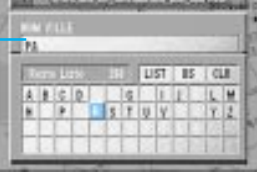

Nom de ville

ENTER

Les caractères sélectionnés sont affichés dans la fenêtre de texte.

#### Stitution de depination nationales Affiche une liste de noms correspondant aux caractères sélectionnés. LIST BS CLR **Fenêtre de texte** A B C D E F G H I J K L M Affiche les caractères **NO ORSTUYWXYZ BS (retour en arrière)** sélectionnés. $E \mid E \mid T \mid T \mid T$ et l'efface. **CLR (Effacement)** Efface le texte de la fenêtre. **Clavier alphabétique** Pour sélectionner les caractères souhaités. ● Quand un caractère est entré, les caractères suivants pouvant être sélectionnés se rapprochent et les autres **Conseils** disparaissent du clavier. ● Vous pouvez aussi rechercher un lieu en indiquant seulement le début du nom. ● Si vous voulez afficher la liste des rues correspondantes, sélectionnez "LIST" et appuyez sur ENTER.

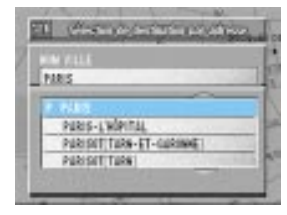

**Répétez l'étape 4 ci-dessus pour entrer tous les** *5* **caractères du nom de ville.**

#### **LIST**

Fait revenir au caractère précédent

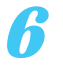

#### *6* **Entrez le nom de la rue comme aux étapes 4 et 5.**

Remarque: Vous ne pourrez peut-être entrer qu'une partie d'un nom de rue trop long (par exemple, "Bridge" de "Parliament Bridge Street" pour afficher la liste des noms de rue possibles.

**Quand tous les caractères du nom de rue ont été entrés, sélectionnez "LIST" au dessus du clavier de caractères et appuyez sur ENTER.** *7*

ENTER

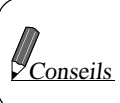

Si aucun lieu ne correspond au nom désigné, les lieux ayant un nom similaire apparaissent.

#### **La liste des noms de rue apparaît.** *8* **Sélectionnez le nom de rue souhaité puis appuyez sur ENTER.**

Remarque: Si d'autres rues ont le même nom dans d'autres villes quand vous recherchez un nom de rue dans le mode RECHERCHE TOUTES VILLES, la liste des villes sera affichée. Sélectionnez le nom de ville souhaité et appuyez sur ENTER.

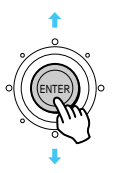

**L'écran d'informations détaillées apparaît. Si les informations sont correctes, sélectionnez "RECHERCHE DE L'ITINÉRAIRE" et appuyez sur ENTER.** Si vous sélectionnez "DEUXIÈME RUE", la liste des noms de rues secondaires sera affichée.

Sélectionnez le nom de rue souhaité et appuyez sur ENTER.

**Le système calcule l'itinéraire puis affiche automatiquement la position actuelle du véhicule sur l'écran.** *9*

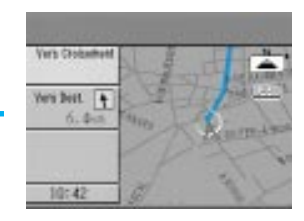

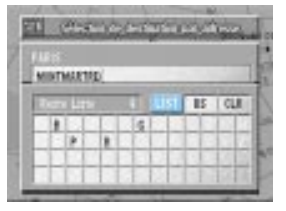

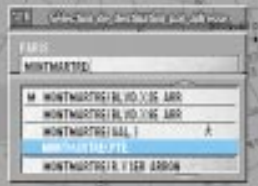

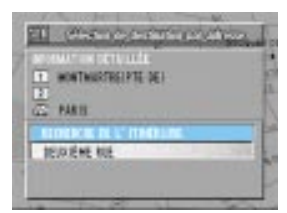

# **Recherche d'un centre d'intérêt selon la catégorie (Mode élaboré)**

Si vous savez dans quelle catégorie le centre d'intérêt recherché (P.O.I.) est classé, il vous suffira de sélectionner la catégorie souhaitée à partir de la liste de catégories pour afficher le centre sur la carte.

Les exemples d'écran suivant montrent comment rechercher l'hôtel Holiday Inn.

**Appuyez sur la touche MENU pour afficher le menu principal. Sélectionnez "Recher." sur le menu principal. Le menu "Afficher une destination par catégorie" apparaît automatiquement à l'écran.**

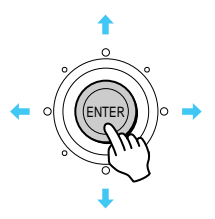

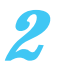

*1*

**Sélectionnez "CATEGORIE" et appuyez sur ENTER pour afficher la liste des catégories.**

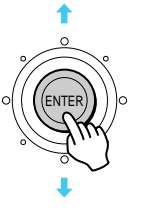

*3* **Pour rechercher le centre d'intérêt, effectuez les étapes 3 à 9 du paragraphe "Recherche d'une destination selon la catégorie" (pages 15 à 17).**

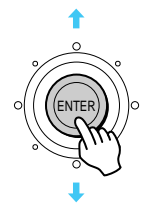

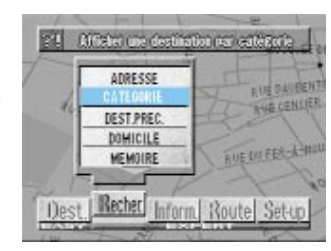

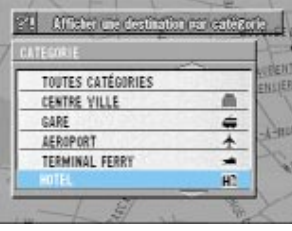

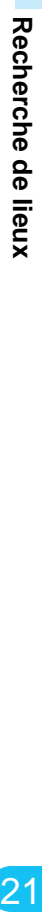

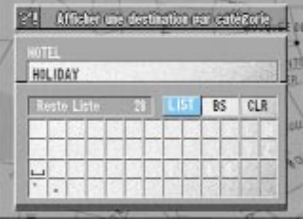

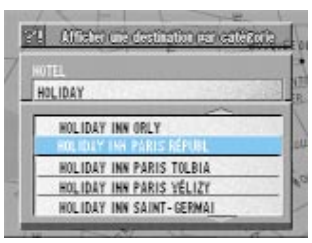

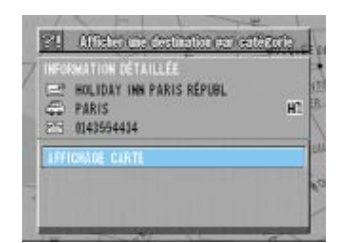

**Les détails du centre d'intérêt sont affichés. S'ils correspondent à ce que vous recherchez, sélectionnez "AFFICHAGE CARTE" puis appuyez sur ENTER.** *4*

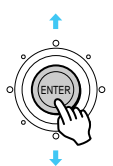

*5* **Le menu "Entrée pt sur plan possible" avec la carte de l'endroit où se trouve le centre d'intérêt apparaît. Sélectionnez le menu souhaité pour indiquer le point comme destination, point de passage, etc.**

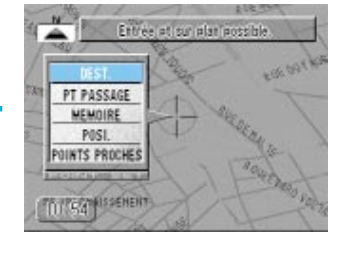

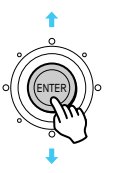

# **Recherche d'un centre d'intérêt selon l'adresse**

Si vous connaissez l'adresse du centre d'intérêt (P.O.I.) souhaité, il vous suffira d'indiquer l'adresse pour afficher ce point sur la carte. Les exemples d'écran suivants montrent comment rechercher le pont de Londres.

*1* **Appuyez sur la touche MENU pour afficher le**

**Sélectionnez "Recher." sur le menu principal.**

**adresse" apparaît automatiquement à l'écran.**

**Le menu "Afficher une destination par**

**menu principal.**

Affairs are destinationed व्य **PUR DAVIDE!** CATEGORIE **ULE CENT** DEST.PREC DOMICILE RUE DU FER-A MEMOIRE Dest. Recher Inform Route Set-up

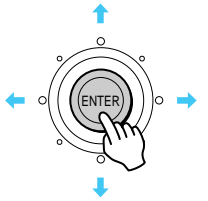

**Sélectionnez "ADRESSE" et appuyez sur ENTER.** *2*

**Le clavier de caractères apparaît.**

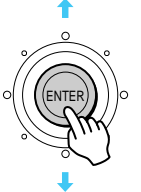

*3*

**Indiquez l'adresse du centre d'intérêt en effectuant les étapes 3 à 8 du paragraphe "Recherche d'une destination selon la catégorie" (pages 18 à 20).**

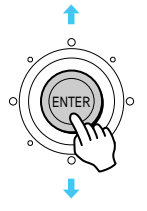

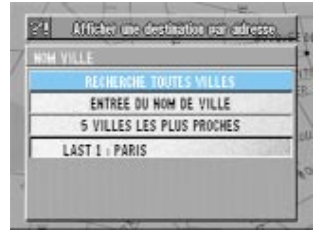

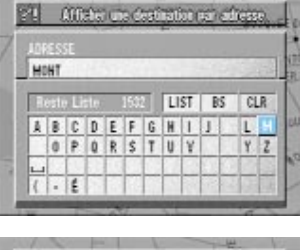

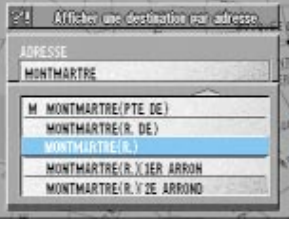

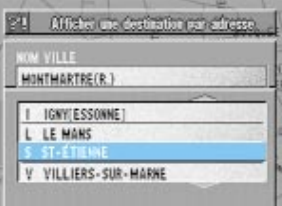

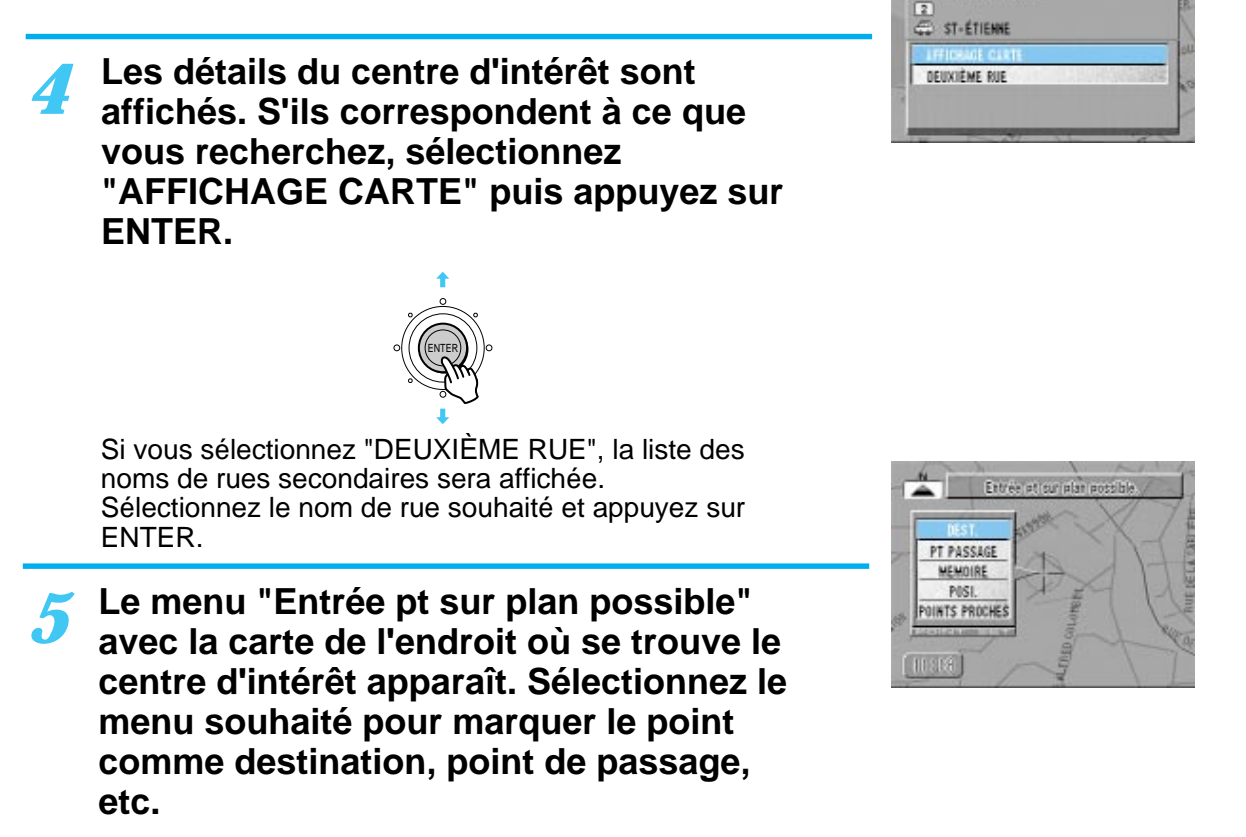

Affairs are destination non-adverse

MONTMARTRE(R.)

図

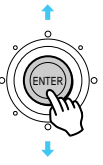

# **Recherche d'un lieu en déplaçant la carte**

La carte peut être déplacée dans huit directions avec le joystick. La meilleure façon de rechercher un lieu est d'afficher d'abord une carte à grande échelle pour localiser la position approximative. Vous pouvez ensuite trouver rapidement le lieu souhaité en réduisant de plus en plus l'échelle pour obtenir une carte détaillée. Quand le menu de points apparaît, vous pouvez obtenir l'itinéraire par une seule pression. (Voir page 42.)

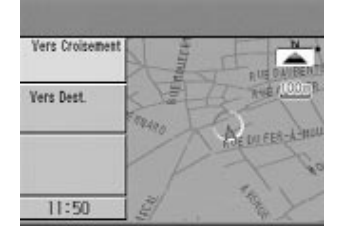

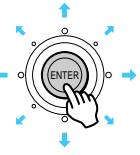

**Quand la carte est à l'écran, inclinez le joystick de la télécommande dans une**

**des huit directions.**

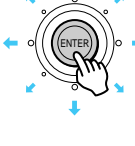

*2*

*1*

#### **La carte bouge dans la direction où le joystick est incliné.**

Il y a deux vitesses de mouvement selon le temps d'inclinaison du joystick.

- Pour obtenir votre itinéraire, bougez la carte pour mettre le point de destination sur la carte sous le réticule, puis appuyez sur la touche ENTER. (Voir page 42.)
- Pour revenir à l'écran précédent, appuyez deux fois sur la touche RETURN.

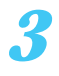

#### **Pour revenir à la position actuelle du véhicule, appuyez sur la touche POS.** *3*

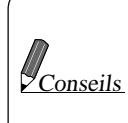

La carte ne peut pas être bougée pendant l'affichage d'un menu. Dans ce cas, appuyez sur la touche POS. pour afficher la carte, puis bougez-la.

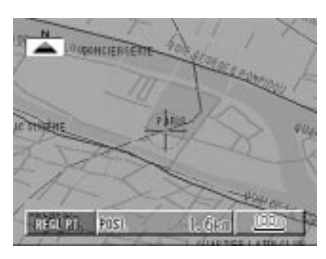

(Joystick incliné vers droit)

#### Recherche de lieux

## **Recherche d'une destination — entrée de la latitude et de la longitude —**

Si vous connaissez la latitude et la longitude de votre destination, vous pouvez afficher le lieu en entrant simplement les coordonnées.

**Appuyez sur la touche MENU pour afficher le menu principal. Sélectionnez "Recher." sur le menu principal, puis ENT.LAT./LONG. sur le menu secondaire et appuyez sur ENTER.** *1*

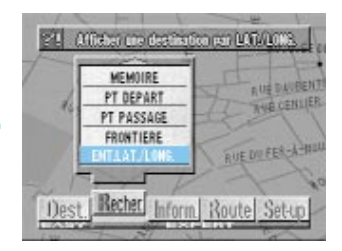

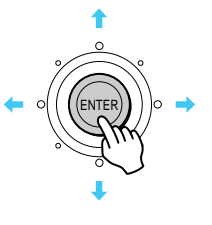

2 Le clavier d'enregistrement de latitude<br>et longitude apparaît. **et longitude apparaît. Inclinez le joystick pour sélectionner des nombres pour la latitude et la longitude, puis appuyez sur ENTER. Entrez tous les chiffres.**

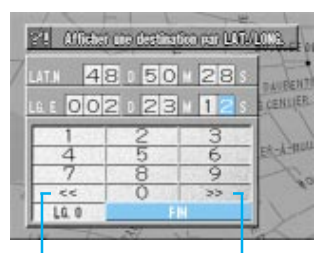

Mouvement de la colonne

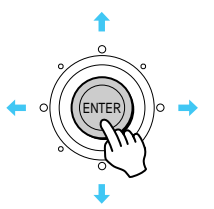

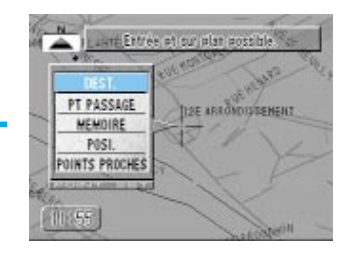

#### **Quand vous avez terminé, sélectionnez FIN, puis appuyez sur ENTER.** *3*

La position correspondant à la latitude et à la longitude que vous avez désignées apparaît sous le réticule et le menu de points apparaît.

- Pour les détails sur la recherche d'itinéraire, voir page 42.
- Pour revenir à l'écran précédent, appuyez deux fois sur la touche RETURN. Si vous n'appuyez qu'une seule fois, le menu de points ne sera pas affiché.

**Pour revenir à la position actuelle du** *4* **véhicule, appuyez sur la touche POS.**

# **Recherche selon le domicile/point de départ/ point de passage/destination précédente**

Si le domicile, le point de départ, le point de passage ou la destination précédente ont déjà été mémorisé, pour pouvez facilement les rappeler. Pour les détails sur la méthode d'enregistrement, voir page 35. Le point de départ signifie la position actuelle du véhicule sur l'itinéraire.

**Appuyez sur la touche MENU pour afficher le menu principal. Sélectionnez "Recher." sur le menu principal, puis DOMICILE/PT DEPART/PT PASSAGE/ DEST.PREC et appuyez sur ENTER.** *1*

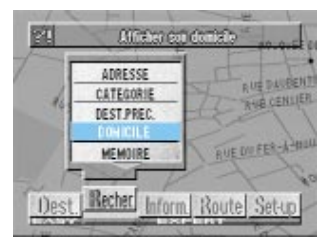

Quand le domicile est sélectionné

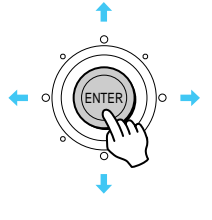

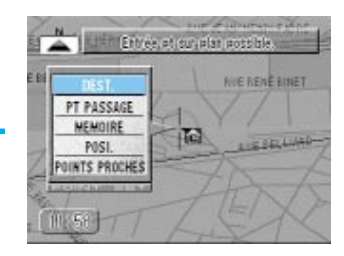

- **Le point sélectionné est indiqué par le réticule sur la carte. Pour le domicile, le menu de points apparaît.** *2*
	- Pour les détails sur la recherche d'itinéraire, voir page 42.
	- Pour revenir à l'écran précédent, appuyez deux fois sur la touche RETURN. Si vous n'appuyez qu'une seule fois sur cette touche, le menu de points ne sera pas affiché.

#### **Pour revenir à la position actuelle du véhicule, appuyez sur la touche POS.** *3*

#### Recherche de lieux

# **Recherche à partir d'un point mémorisé**

Si un point a déjà été mémorisé, vous pouvez facilement le rappeler. Pour les détails sur la méthode d'enregistrement, voir page 35.

**Appuyez sur la touche MENU pour afficher le menu principal. Sélectionnez "Recher." sur le menu principal, puis MEMOIRE et appuyez sur ENTER.** *1*

**2** La liste de points mémorisés est<br> **2** affichée Sélectionnez le noint que **affichée. Sélectionnez le point que vous voulez et appuyez sur ENTER.**

**2** Le réticule apparaît au point que vous<br> **3** 2107 sélectionné nuis le menu de **avez sélectionné, puis le menu de points apparaît.**

- Pour les détails sur la recherche d'itinéraire, voir page 42.
- Pour revenir à l'écran précédent, appuyez deux fois sur la touche RETURN. Si vous n'appuyez qu'une seule fois sur la touche, le menu de points ne sera pas affiché.

**Pour revenir à la position actuelle du véhicule, appuyez sur la touche POS.** *4*

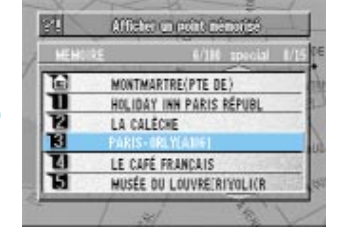

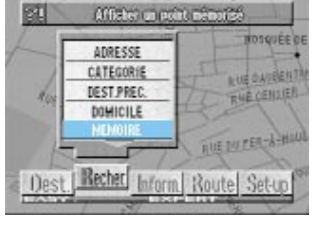

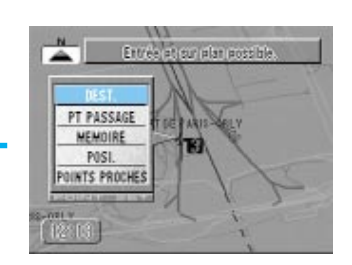

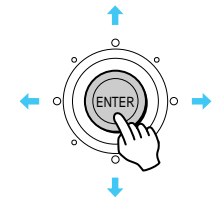

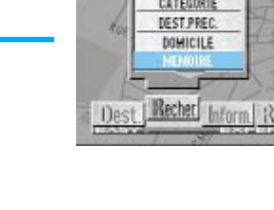

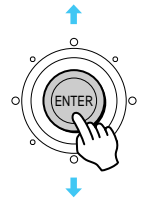

# **Recherche à partir d'un point proche**

Le système peut afficher en tout 6 points (max.) d'intérêt dans un diamètre de 10 km (6 miles) autour du réticule, par exemple les hôpitaux, parkings, stationsservice, gares, aéroports, syndicats d'initiative, ferry-boats. Vous pouvez rechercher votre destination à partir de ces points.

**Affichez le menu POINT SET dans un mode de recherche ou en appuyant sur la touche LO.PT. de la télécommande (RUE-4113), et sélectionnez "POINTS PROCHES", puis appuyez sur ENTER.** *1*

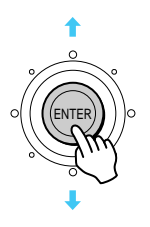

*2*

**La liste des points proches sélectionnés apparaît. Sélectionnez le point souhaité et appuyez sur ENTER.**

# ENTER

#### **Le réticule apparaît au point que vous avez sélectionné, puis le menu de points apparaît.** *3*

- Pour les détails sur la recherche d'itinéraire, voir page 42.
- Pour revenir à l'écran précédent, appuyez deux fois sur la touche RETURN. Si vous n'appuyez qu'une seule fois sur la touche, le menu de points ne sera pas affiché.

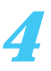

*4* **Pour revenir à la position actuelle du véhicule, appuyez sur la touche POS.**

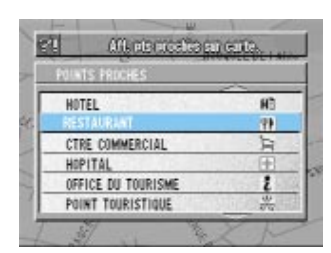

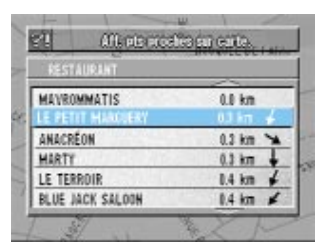

Affiche la distance et la direction des points à partir de la position actuelle du véhicle sur la carte en fonction de la distance.

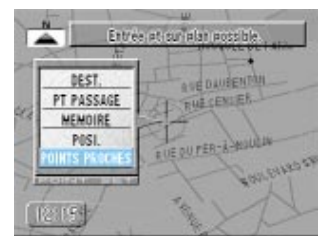

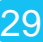

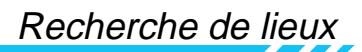

## **Recherche automatique d'un point frontalier**

Si vous devez utiliser deux CD-ROM au cours de votre trajet, le point de passage frontalier pourra être sélectionné automatiquement ou manuellement comme point de passage ou de destination et le système de navigation vous conduira jusqu'à ce point. Si votre destination finale se trouve dans la région couverte par l'autre CD-ROM, vous pourrez sélectionner votre destination en prenant comme point de passage le point frontalier. (Pour la recherche manuelle, voir page 33.)

**Appuyez sur la touche MENU pour afficher le menu principal. Sélectionnez "Route" sur le menu principal. Le menu secondaire apparaît.** *1*

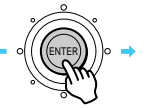

Sélectionnez "TYPE DE ROUTE" sur le<br> *2* Sélectionnez "TYPE DE ROUTE" sur FN **menu secondaire puis appuyez sur EN-TER. Le menu "Sélection du type de route" apparaît.**

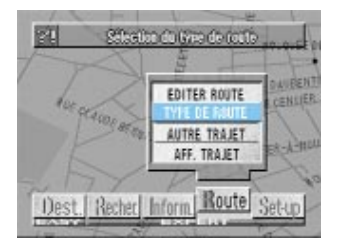

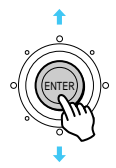

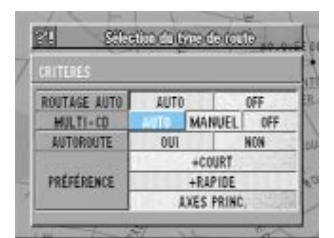

**Sélectionnez "AUTO" sur le menu "MULTI-CD" puis appuyez sur ENTER.**

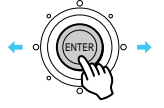

- Remarque: Pour sélectionner la recherche automatique d'un point frontalier, la position actuelle du véhicule et la destination doivent être incluses dans les 2 différentes régions adjacentes et le CD-ROM comprenant la destination doit être chargé. Sinon, utilisez la recherche manuelle. Si vous sélectionnez "MANUEL", reportez-vous au paragraphe décrivant la recherche manuelle d'un point frontalier à la page 33.
	- Si vous n'avez qu'un seul CD ROM cartographique ou si vous utilisez un CD ROM de la Grande-Bretagne, ou si vous voyagez en ferryboat direct de la région où se trouve actuellement le véhicule vers une région adjacente, ou inversement, sélectionnez "OFF".

*3*

31

# **Si vous recherchez une destination pour la première fois, remplacez le CD ROM par celui de la région adjacente où se trouve la destination souhaitée.** *45*

Si la destination a déjà été mémorisée, vous n'avez pas besoin de remplacer le CD ROM.

**Recherchez la destination souhaitée en sélectionnant "Recher" sur le menu principal. (Sur cet exemple, la destination choisie est un hôtel.) Le système de navigation contrôle si la position actuelle du véhicule et le disque chargé correspondent aux conditions fixées à l'étape 3. Le cas échéant, le point frontalier est automatiquement affiché.**

#### **Si le point frontalier est correct, sélectionnez "PT PASSAGE". L'itinéraire jusqu'à la destination via le point de passage (point frontalier) est calculé.**

ENTER

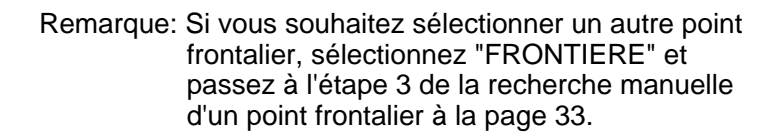

ENTER

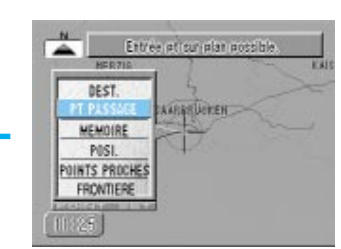

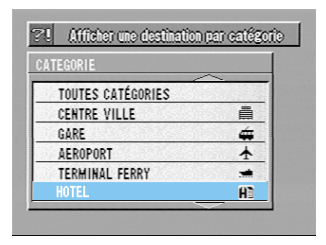

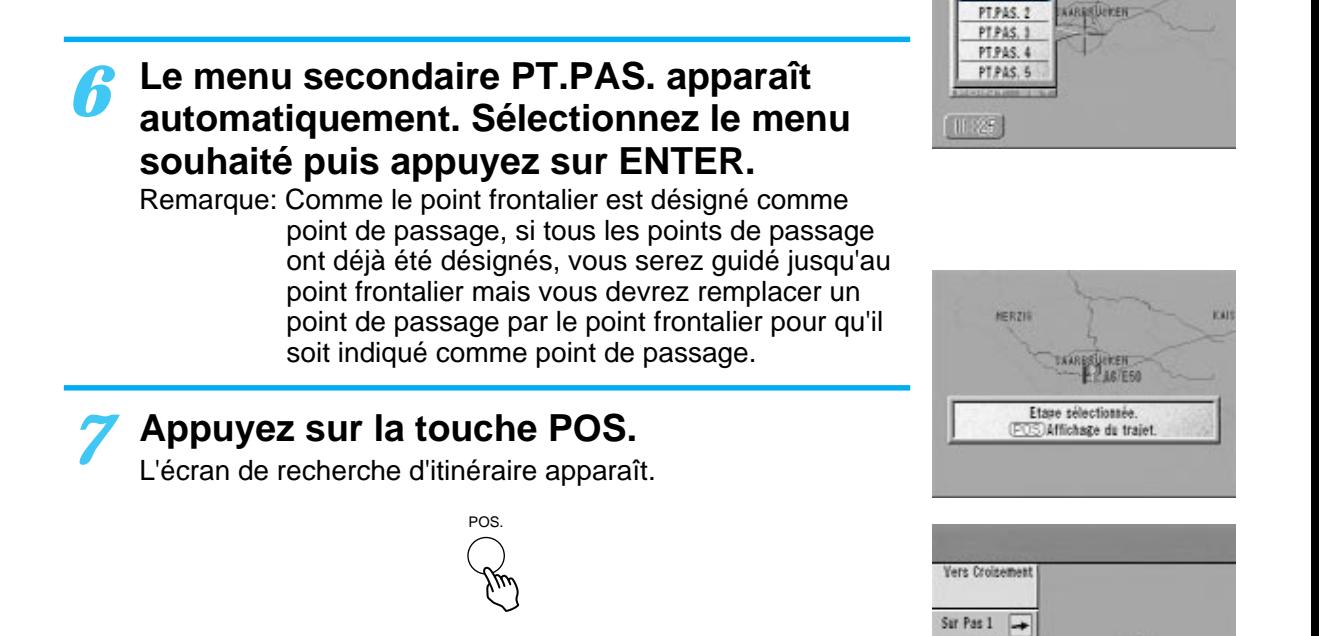

#### **Si la destination est sélectionnée à l'étape** *8* **4 alors que le CD ROM de l'autre région est en place, remplacez-le au point de départ par celui qui couvre la région où se trouve actuellement le véhicule.**

Le système de navigation vous guidera du point de départ à votre destination. (Si le CD ROM couvrant la région où se trouve actuellement le véhicule n'est pas en place, le système de navigation ne vous guidera pas du point de départ jusqu'à la frontière.)

Si la destination est sélectionnée à l'étape 4 alors que le CD ROM de la région où se trouve actuellement le véhicule est en place, remplacez le CD ROM au point frontalier pour que le système de navigation puisse vous guider jusqu'à votre destination.

#### **Appuyez sur la touche ROUTE. La**<br>recherche d'itinéraire commence. **recherche d'itinéraire commence.**

Quand elle est terminée, la position actuelle du véhicule est affichée. Quand vous vous mettez en route pour suivre cet itinéraire, le guidage commence.

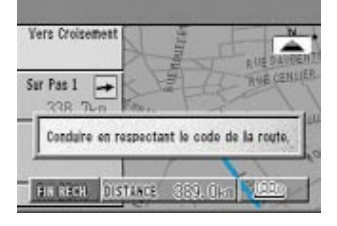

338. 7km

 $11:21$ 

Entrée et sur plan possib

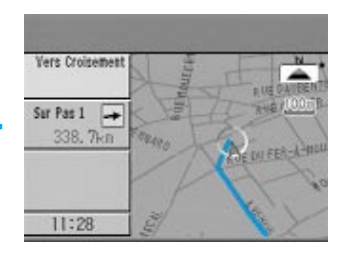

# **Recherche manuelle d'un point frontalier**

Vous pouvez rechercher un itinéraire jusqu'à un point frontalier dans la région où se trouve actuellement le véhicule et aller dans la région souhaitée.

**Appuyez sur la touche MENU pour afficher le menu principal. Sélectionnez "Recher." sur le menu principal. Le menu secondaire apparaît automatiquement.** *1*

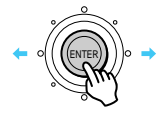

**Sélectionnez "FRONTIERE" sur le menu** *2* **secondaire puis appuyez sur ENTER.**

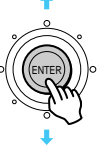

- **2** Le menu de noms de région apparaît.<br>Sélectionnez le nom de la région situe **Sélectionnez le nom de la région située en deçà du point frontalier et appuyez sur ENTER. La liste des noms de route apparaît.**
- **Sélectionnez le nom de route souhaité sur la liste puis appuyez sur ENTER. Le système vérifie automatiquement si la position actuelle du véhicule se trouve dans la région du CD ROM en place ou non.** *4*

**Si la position actuelle du véhicule est dans la région couverte par le CD ROM en place:**

**L'itinéraire jusqu'au point frontalier est**  $5A$  L'itinéraire jusqu'au point frontal<br>calculé et le système vous guide **jusqu'au point frontalier.**

Si votre destination finale se trouve dans la région couverte par l'autre CD ROM, changez de disque après avoir traversé le point frontalier et sélectionnez votre destination.

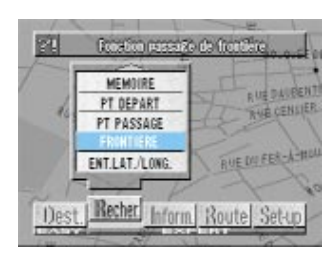

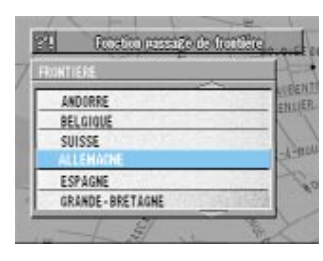

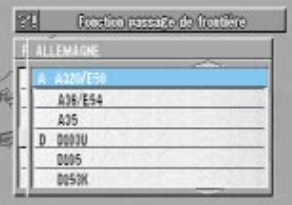

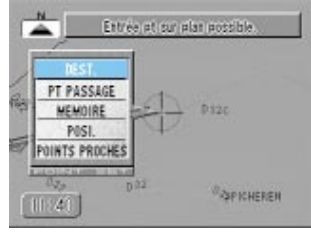

# Recherche de lieux 33**Recherche de lieux**

**Si la position actuelle du véhicule ne se trouve pas dans la région couverte par le CD ROM en place:**

**SB** Le menu secondaire indiquant<br> **SB** "PT PASSAGE" apparaît. Appu **"PT PASSAGE" apparaît. Appuyez sur ENTER et insérez le CD ROM couvrant la région où se trouve votre destination finale. Sélectionnez la destination finale, puis réglez le point frontalier. Le système calcule l'itinéraire jusqu'à la destination finale à partir du point frontalier. Insérez maintenant le CD-ROM couvrant la région où vous vous trouvez et sélectionnez le point frontalier pour que le système vous guide jusqu'au point frontalier. Quand vous atteignez ce point, changez simplement de disque. Le système vous guidera jusqu'à votre destination finale.**

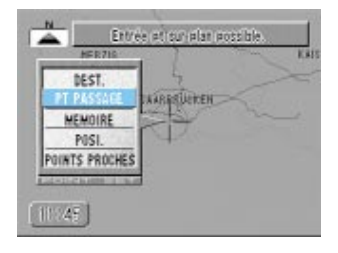

**Pour revenir à la position actuelle du** *6* **véhicule, appuyez sur la touche POS.**

# **Enregistrement de votre domicile Enregistrement de points dans la mémoire**

Si vous enregistrez d'abord votre domicile, vous retrouverez ensuite facilement le chemin du retour. Pour définir de façon précise la position, utilisez la carte la plus détaillée possible.

**Amenez le point que vous voulez enregistrer comme domicile sous le réticule, ou garez votre véhicule devant votre maison, puis appuyez sur ENTER.** *1*

# ENTER

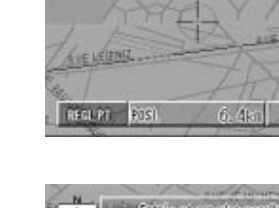

**EERNARD** 

Maria Latinadian duren

**RIE KENÊ BINET** 

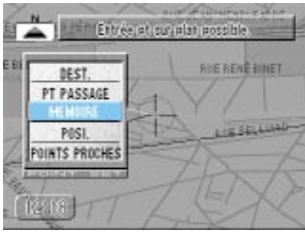

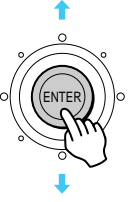

**Le menu de points apparaît. Sélectionnez** *2* **"MEMOIRE", puis appuyez sur ENTER.**

**Une message vous demande si vous voulez enregistrer ce point comme domicile. Si votre domicile n'est pas encore enregistré, sélectionnez "OUI", puis appuyez sur ENTER.** *3*

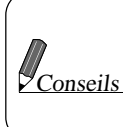

Si vous sélectionnez NON ou n'entrez rien, la position est enregistrée dans la mémoire sous le plus petit numéro sans position enregistrée.

#### **La fiche d'édition de point mémorisé est affichée pendant 5 secondes comme message de fin d'enregistrement, puis la carte apparaît à l'écran.** *4*

Pour revenir à l'écran précédent, appuyez sur la touche RETURN.

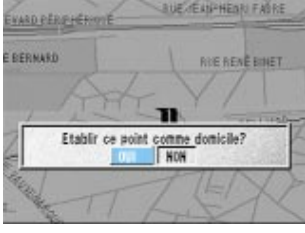

Le message de confirmation d'enregistrement de domicile apparaît si votre domicile n'a pas été enregistré.

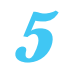

**Pour revenir à la position actuelle du véhicule,** *5* **appuyez sur la touche POS**.

#### Enregistrement de points dans la mémoire

# **Enregistrement d'un lieu dans la mémoire**

Vous pouvez enregistrer jusqu'à 99 points particuliers sur la carte, comme des endroits où vous allez souvent ou des lieux touristiques. Pour définir avec précision la position, utilisez la carte la plus détaillée possible.

**Amenez le point que vous voulez enregistrer sous le réticule, puis appuyez sur ENTER.** *1*

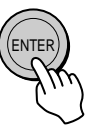

#### **2** Le menu de points apparaît.<br> *2* Sélectionnez "MEMOIRE" n **Sélectionnez "MEMOIRE", puis appuyez sur ENTER.**

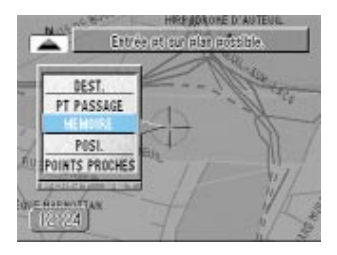

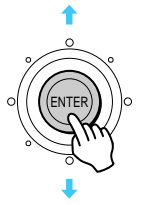

**2** Lorsque le message de confirmation **apparaît, la carte apparaît de nouveau à l'écran.**

- Le symbole de point de mémoire apparaît au point enregistré.
- Le point est enregistré dans la mémoire sous le numéro le plus bas sans point enregistré.
- **La fiche d'édition de point mémorisé est** *4* **affichée pendant 5 secondes comme message de fin d'enregistrement, puis la carte apparaît à l'écran.**
	- Pour revenir à l'écran précédent, appuyez sur la touche RETURN.
	- Pour revenir à la position actuelle du véhicule, appuyez sur la touche POS.

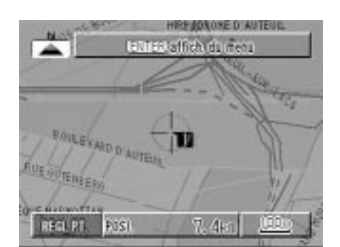

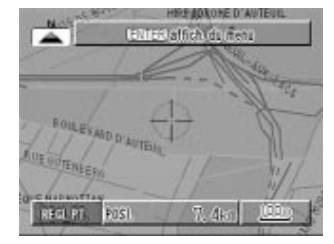

# **Edition de points Edition d'un point inscrit dans la mémoire ... Numéro/symbole/ nom/numéro de téléphone/position/réglages spéciaux**

Vous pouvez changer les numéros de points mémorisés, ou bien ajouter des symboles et des noms.

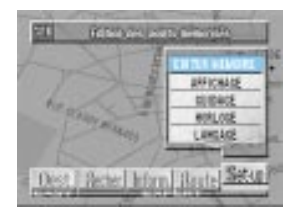

**Appuyez sur la touche MENU pour afficher le menu principal. Sélectionnez "Set-up" sur le menu principal, puis "EDITER MEMOIRE" et appuyez sur ENTER.** *1*

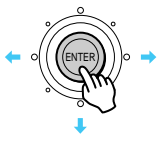

**La fiche d'édition de point mémorisé apparaît.**

**Sélectionnez le point que vous voulez modifier, puis**

MONTHANTING PTC DE LE CALÉDE PARES-ORLYLICINE LE GAFÉ FRANCIAIS MUSEE DE LOUVRE RIVIL (OR

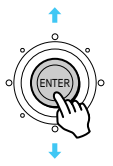

**La liste d'édition de points mémorisés apparaît.** *3* **Sélectionnez le paramètre que vous voulez modifier, puis appuyez sur ENTER.**

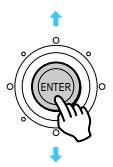

#### **Numéro**

*2*

Vous pouvez changer le numéro de mémoire du point enregistré.  $\rightarrow$  Voir page 38 Changement de numéro. **Icone** Vous pouvez choisir un symbole pour le point mémorisé parmi toute une liste de symboles. ◆ Voir page 38 Changement de symboles. **Nom** Vous pouvez donner un nom au point

**appuyez sur ENTER.**

enregistré.

 $\rightarrow$  Voir page 39 Attribution d'un nom.

Sélectionnez "Oui" pour effacer.

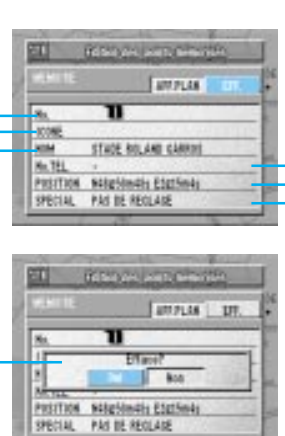

Le point sélectionné est affiché sur la carte.

Le message d'effacement est affiché. (voir l'affichage inférieur)

#### **Numéro de téléphone**

Un numéro de téléphone peut être ajouté au point enregistré.

→ Voir page 40 Enregistrement d'un numéro de téléphone.

#### **Position**

La position d'un point mémorisé peut être déplacée.

AVoir page 40 Déplacement d'un point mémorisé.

#### **Réglez spéciaux**

Des informations du type "points à éviter" et "points annoncés par un bip" peuvent être ajoutées aux points mémorisés.  $\rightarrow$  Voir page 41 Réglages spéciaux.

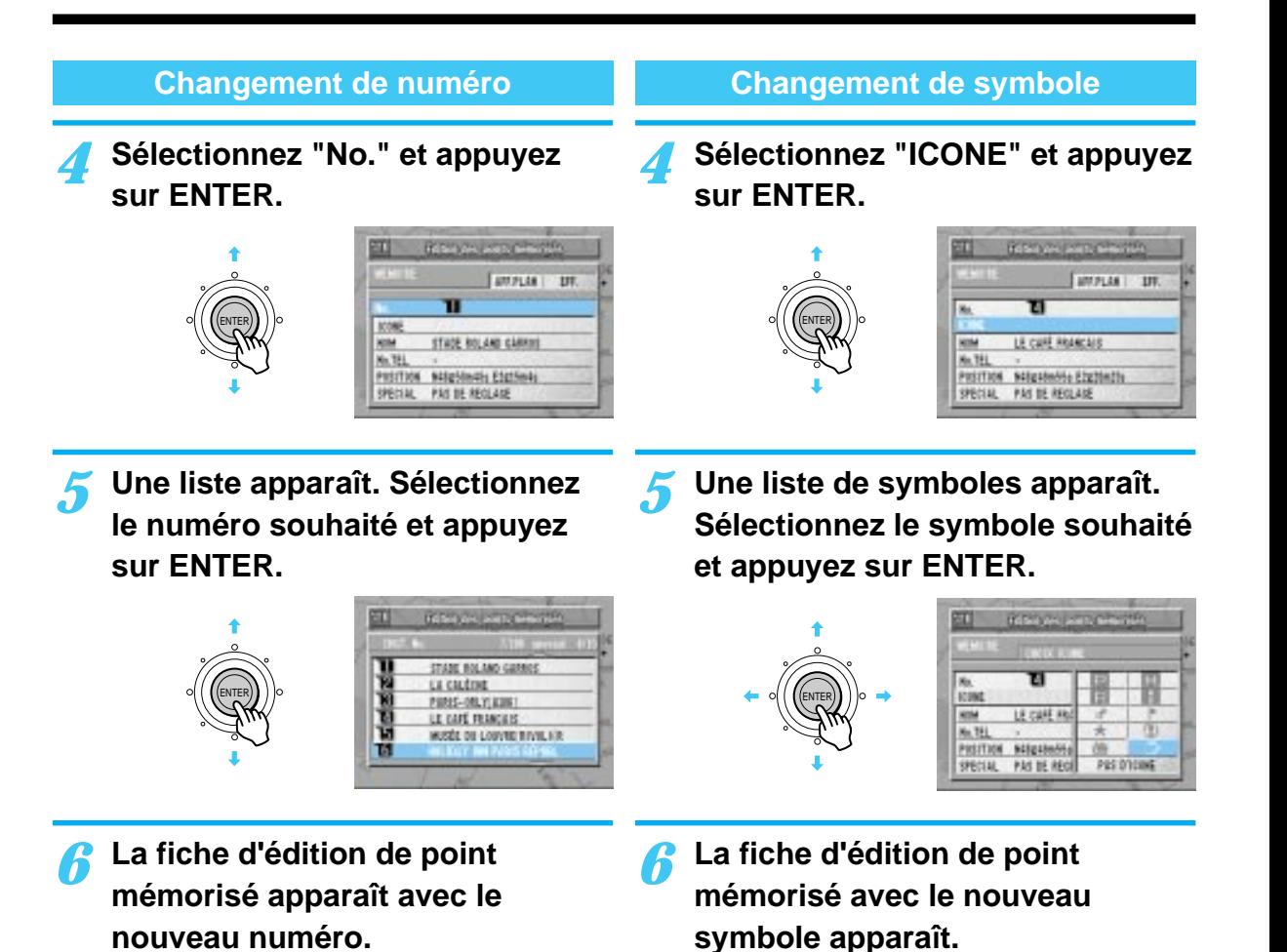

**Britain** 

т

PRSITION NAtigSteally Edizional SPECIAL PAS DE REGLAGE

eм

**MATEL** 

**ASSOCIA** 

STACE ROLAND GARRIES

**EMPLANE DR** 

 $\bullet$  Les symboles apparaissent aussi sur la carte. Pendant la conduite et le changement de carte, les symboles n'apparaissent pas en

eπ

KIN

86.781

**REMOVAL** 

т

PRETTION NANDAMONG EDUCTIVES

LE CARE RANGEAUS

**ENTERNIE DR** 

• Cinq symboles peuvent être utilisés pour le domicile et 10 pour les points de

couleur.

**Conseils** 

position.

#### **Attribution d'un nom**

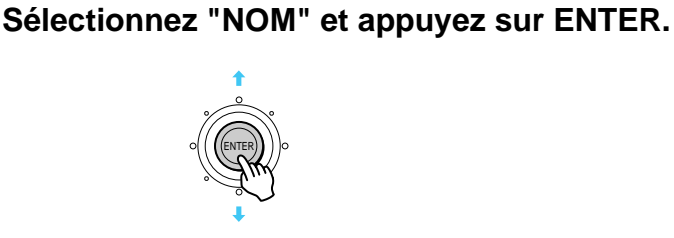

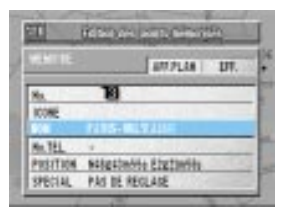

**Le clavier de caractères apparaît. Sélectionnez un à un les caractères souhaités et appuyez sur ENTER après chaque caractère.**

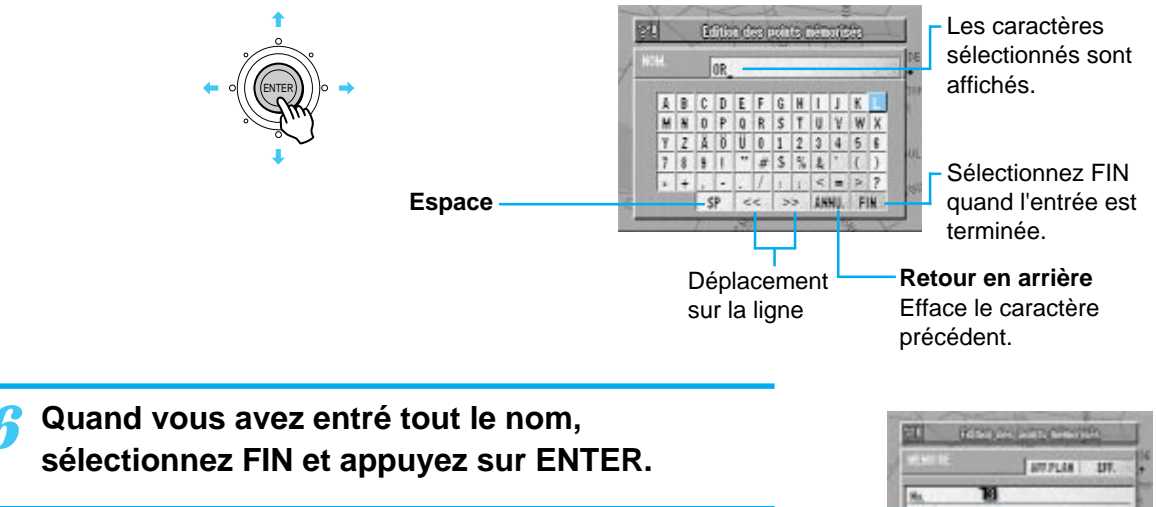

**La fiche d'édition de point mémorisé apparaît avec le nouveau nom.** *7*

10096 **No. 781** PRSITION NANDADHANA ETAZIMON<br>SPECIAL PAS DE REGLAIR

**Enregistrement d'un numéro de téléphone**

**Sélectionnez "No.TEL." et appuyez sur ENTER.**

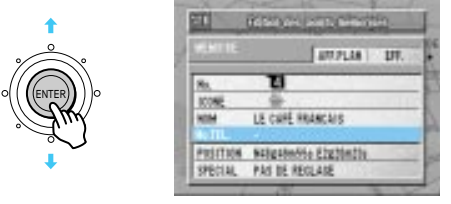

#### **Le clavier numérique apparaît. Sélectionnez le nombre souhaité et appuyez sur ENTER. Répétez cette opération pour entrer tout le numéro.**

Quand les 11 chiffres sont entrés, la fiche d'édition de points mémorisés apparaît automatiquement. Pour les numéros à 9 chiffres, vous devez sélectionner FIN et appuyer sur ENTER quand vous avez enregistré tout le numéro.

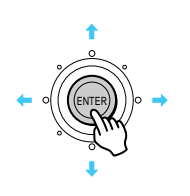

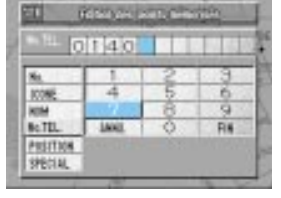

*6*

**La fiche d'édition de points** *6* **mémorisés apparaît avec le numéro de téléphone.**

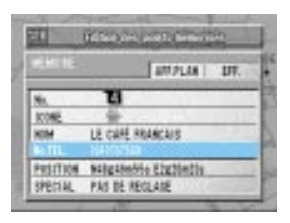

#### **Déplacement d'un point mémorisé**

*4* **Sélectionnez "POSITION" et appuyez sur ENTER.** *4*

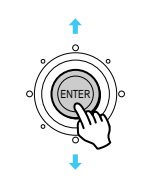

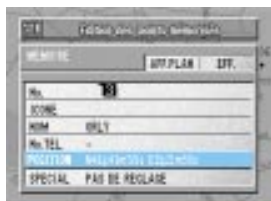

*5* **La position qui doit être corrigée est indiquée par le réticule. Utilisez le joystick pour déplacer le symbole.** *5*

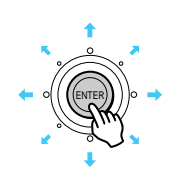

**Appuyez sur ENTER.**

ENTER

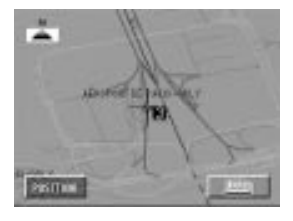

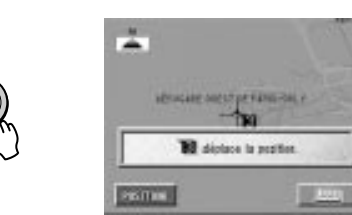

Une fois que le message de confirmation est apparu, la fiche d'édition de point mémorisé est affichée.

#### **Réglages spéciaux**

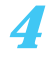

**appuyez sur ENTER.**

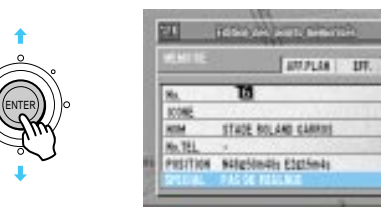

**La liste de réglages spéciaux** *5* **apparaît.**

**Sélectionnez le paramètre souhaité et appuyez sur ENTER.**

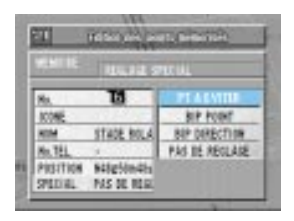

#### L**Désignation d'un point à éviter (PT A EVITER)**

• Vous utilisez ce réglage quand vous voulez fixer un point par où votre itinéraire ne doit pas passer.

Des itinéraires sont établis qui évitent les routes autour de ce point.

- Cinq lieux peuvent ainsi être fixés (X0 à X4) et ils apparaissent sur la liste de points mémorisés.
- L**Désignation d'un point annoncé par un bip (BIP POINT)**
	- Avec ce réglage, le système émet un bip quand vous vous approchez d'un point où la prudence est requise, par exemple un endroit où les accidents sont fréquents.
	- Vous pouvez ainsi désigner dix points, y compris les points de direction signalés aussi par un bip (B0 à B9).

**Sélectionnez "SPECIAL" et** *4* **Quand la liste de réglages spéciaux est affichée, appuyez sur ENTER.** *6*

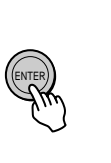

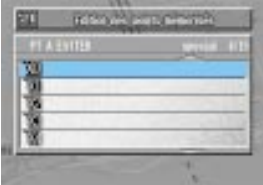

**La fiche d'édition de point mémorisé est affichée.** *7*

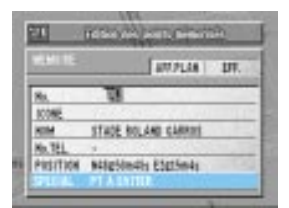

#### ■ Réglage du bip de direction (BIP **DIRECTION)**

- Pour les détails sur le réglage de direction, voir page 59 Correction de la direction.
- Un point ainsi qu'une direction peuvent être annoncés en même temps par un seul bip. Par exemple, vous pouvez régler le système pour qu'un signal retentisse près du Parco Forlanini seulement quand vous allez de la place Duomo à l'aeroporto di Sestri.
- En tout dix lieux peuvent être désignés par un bip qui vous avertira de la direction ou de la proximité du point (B0 à B9).
- Invalidation (PAS DE REGLAGE)
	- Ce paramètre permet d'annuler les points à éviter et les points et les directions signalés par un bip.

# Sélection d'un itinéraire **Sélection d'un itinéraire Désignation de la destination**

Quand vous avez trouvé l'endroit où vous voulez aller, l'itinéraire est recherché.

#### **Recherchez la destination sur la carte, puis appuyez sur ENTER.** *1*

Pour les détails sur la recherche de la destination, voir pages 15 à 34.

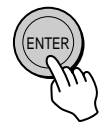

**2** Le menu de points apparaît. **Sélectionnez DEST. et appuyez sur ENTER.**

### **Quand la recherche d'itinéraire** *3* **commence, le message "priorité aux autoroutes (ou priorité aux routes ordinaires)" apparaît.**

Pour passer au mode de préférence (autoroute ou route ordinaire), appuyez sur la touche ROUTE quand le message est affiché.

#### **L'écran de recherche d'itinéraire apparaît.**

L'itinéraire jusqu'à votre destination est recherché avec priorité aux autoroutes ou priorité aux routes ordinaires. Le message annonçant le début de la recherche indique le mode de recherche, et vous pouvez changer de mode en appuyant sur la touche ROUTE quand l'écran de recherche est affiché. A chaque pression sur la touche ROUTE, les deux modes autoroutes et routes ordinaires alternent. **Conseils** 

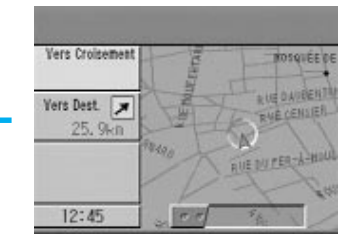

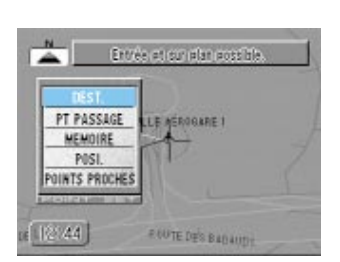

*4*

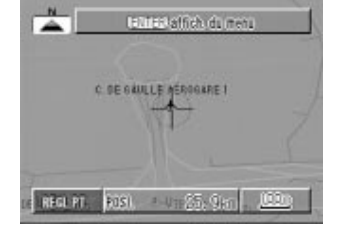

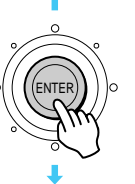

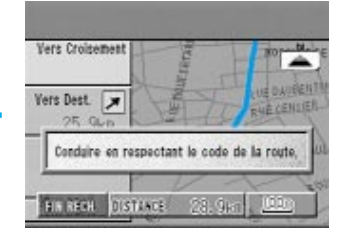

#### **Quand la recherche est terminée, le temps requis et la distance jusqu'à destination sont affichés.** *5*

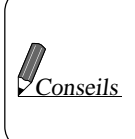

Le contenu de l'écran dépend des réglages personnels que vous avez effectués pour définir les conditions de guidage (page 56).

#### **L'itinéraire recherché est affiché. Quand vous vous mettez en route pour suivre cet itinéraire, le guidage commence.** *6*

Lorsque vous êtes arrivé à destination, annulez toujours la destination (comme expliqué page 44). Si vous ne le faites pas, le guidage continue et se répète. Quand vous supprimez une destination, les points de passage sont également supprimés.  $\mathcal{L}_{\text{Conseils}}$ 

# **ATTENTION**

#### **ADAPTEZ VOTRE CONDUITE AUX CONDITIONS DE LA CIRCULATION**

Quand vous utilisez l'aide à la navigation pendant la conduite, conformez-vous toujours à la réglementation routière locale.

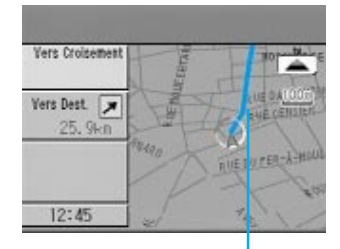

Itinéraire proposé (bleu)

#### Sélection d'un itinéraire

# **Désignation de points de passage**

Vous pouvez désigner 5 points de passage entre votre position actuelle et votre destination. Déterminez ces points quand la recherche d'itinéraire entre votre position actuelle et votre destination est terminée.

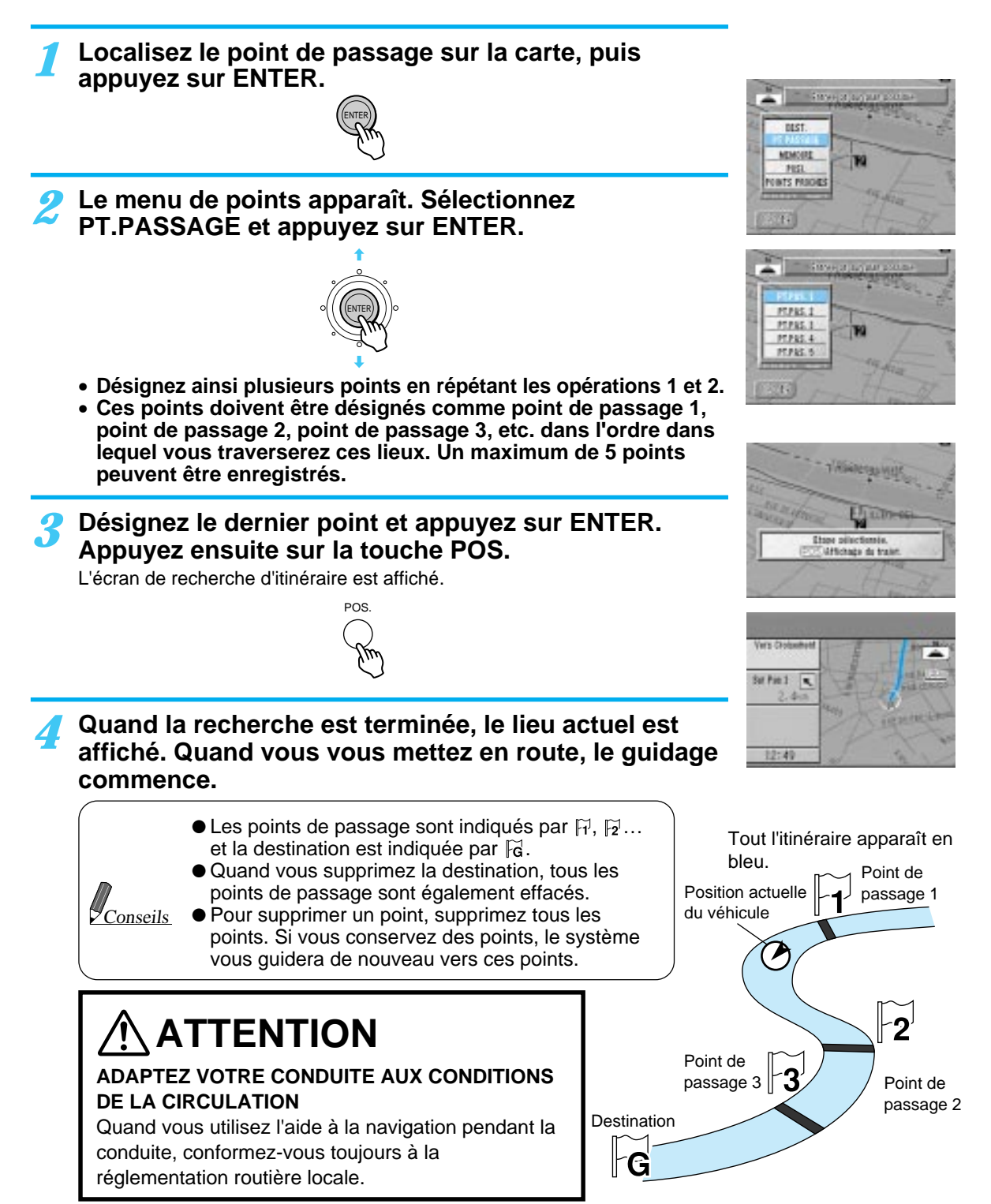

# **Affichage de l'itinéraire complet**

Votre itinéraire complet peut être affiché.

*2*

■ Quand l'itinéraire est affiché, appuyez<br>
sur la touche ZOOM ∧ de la télécom**mande pour afficher la carte à l'échelle maximale.**

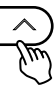

**Appuyez maintenant pendant au moins 2 secondes sur la touche ZOOM** 6**. L'itinéraire complet apparaît.**

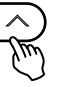

**Appuyez sur la touche** 5**. A chaque** *3* **pression l'échelle devient plus petite.**

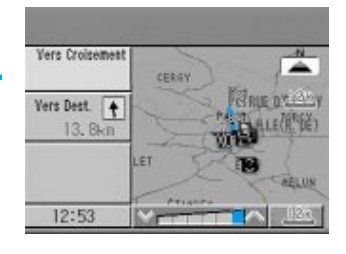

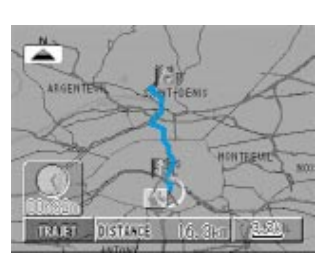

#### Sélection d'un itinéraire

**Z**Conseils

# **Recherche d'un autre itinéraire**

Ce système peut calculer 3 types d'itinéraires différents: itinéraire conseillé, itinéraire à éviter et itinéraire avec priorité à la distance. La recherche d'itinéraire doit commencer après avoir déterminé le type d'itinéraire.

#### **Appuyez sur la touche MENU pour afficher le menu principal. Sélectionnez "Route." sur le menu principal, puis "AUTRE TRAJET" et appuyez sur ENTER.** *1*

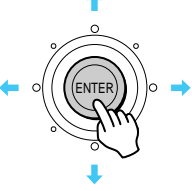

#### **Un menu secondaire apparaît à l'écran.** 2 Un menu secondaire apparaît à l'écrait Sélectionnez le paramètre souhaité et **appuyez sur ENTER.**

- Vous pouvez sélectionner un des deux types d'itinéraire avec la touche ROUTE.
- Dans certains cas, aucun itinéraire ne peut être trouvé, par exemple si la distance est trop courte.

Immédiatement après la recherche d'itinéraire, vous pouvez rechercher un autre itinéraire avec la touche ROUTE. 1 Immédiatement après la recherche d'itinéraire, appuyez sur la touche ROUTE. Le menu REROUTE apparaît. **Si vous sélectionnez "ALTERNATIVE"** Le système change de mode de recherche prioritaire: recherche aux alentours du véhicule ou recherche vers la destination. **Quand vous sélectionnez "ROUTE I/ROUTE 2"** Les itinéraires déjà calculés sont affichés. 2 Si vous ne voulez rien sélectionner, appuyez sur la touche POS. **Conseils** 

# **ATTENTION**

**ADAPTEZ VOTRE CONDUITE AUX CONDITIONS DE LA CIRCULA-TION**

Quand vous utilisez l'aide à la navigation pendant la conduite, conformez-vous toujours à la réglementation routière locale.

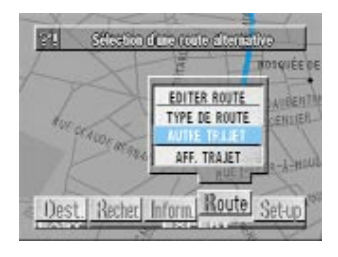

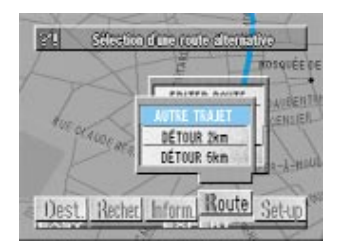

# **Désignation d'options routières**

**Appuyez sur la touche MENU pour afficher le menu principal. Sélectionnez "Route" sur le menu principal, puis sélectionnez "TYPE DE ROUTE" et appuyez sur ENTER.** *1*

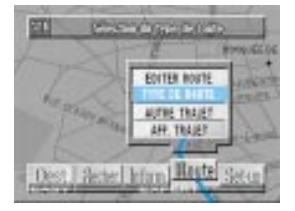

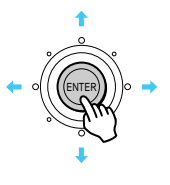

**Le menu secondaire apparaît à l'écran.** *2* **Utilisez le joystick pour sélectionner un paramètre et appuyez sur ENTER.**

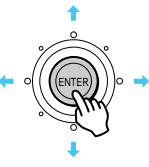

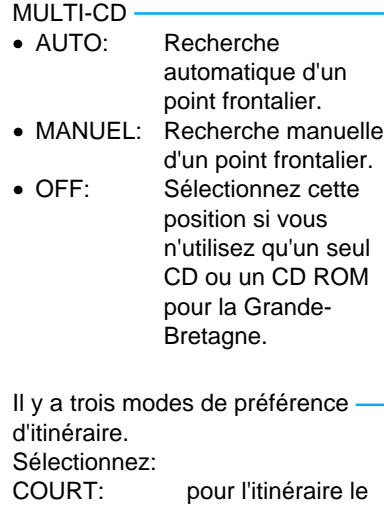

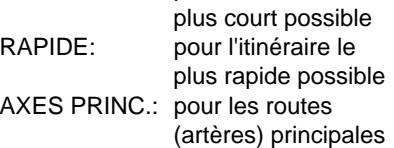

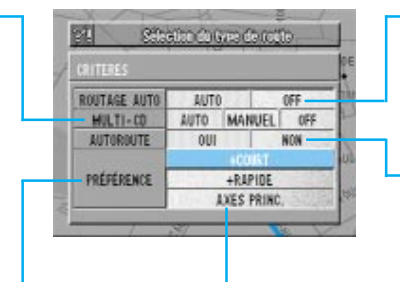

Neuf modes préférentiels sont disponibles. Sélectionnez le mode souhaité en inclinant le joystick et en appuyant sur ENTER.

ROUTAGE AUTO Pour indiquer automatiquement le bon itinéraire si vous déviez de votre itinéraire original.

Sélectionnez "OUI" pour le mode de préférence autoroute ou "NON" pour le mode de préférence route ordinaire.

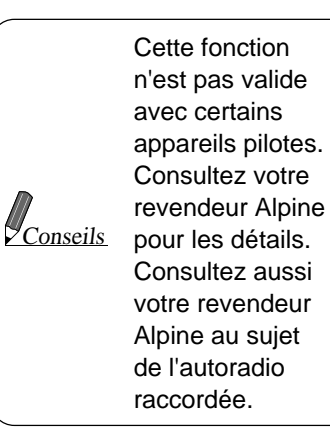

# **Confirmation de l'itinéraire recherché**

Avant de vous mettre en route, nous vous conseillons de regarder votre itinéraire complet.

#### **Appuyez sur la touche MENU pour afficher le menu principal. Sélectionnez "Route" sur le menu principal, puis AFF.TRAJET et appuyez sur ENTER.** *1*

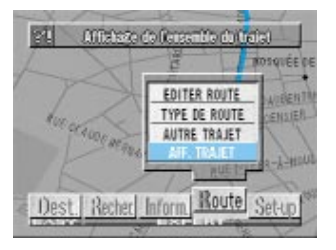

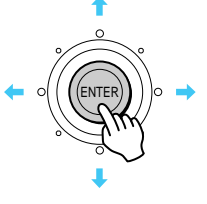

#### **L'itinéraire complet est affiché sur la carte avec une échelle suffisamment grande pour le faire apparaître en entier.** *2*

Votre position actuelle, les points de passage ainsi que la destination sont affichés. Conseils

#### *3* **Quand vous appuyez sur la touche POS., la carte apparaît de nouveau à l'écran.**

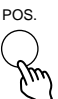

# **ATTENTION**

**ADAPTEZ VOTRE CONDUITE AUX CONDITIONS DE LA CIRCULATION**

Quand vous utilisez l'aide à la navigation pendant la conduite, conformez-vous toujours à la réglementation routière locale.

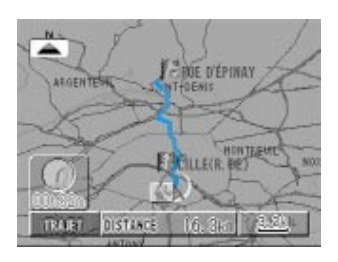

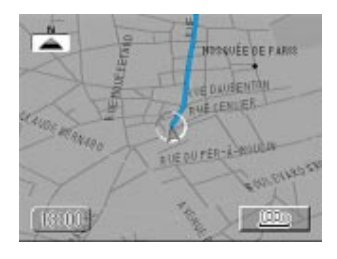

# **Changement d'itinéraire**

Cette fonction vous permet de changer des points particuliers et le mode de préférence entre deux points  $(autorotes \leftrightarrow routes ordinaires)$ , ou d'autres réglages.

**Appuyez sur la touche MENU pour afficher le menu principal. Sélectionnez "Route" sur le menu principal, puis EDITER ROUTE et appuyez finalement sur ENTER.** *1*

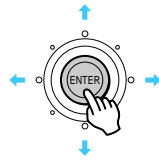

**L'écran de changement d'itinéraire est affiché.**

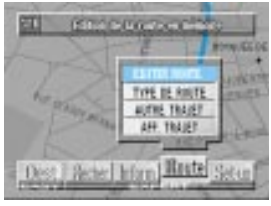

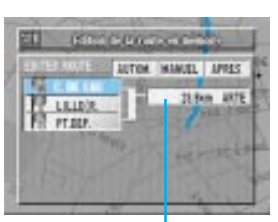

Entre des points

**3** Sélectionnez le point à changer (point<br>de destination/point de passage/point **de destination/point de passage/point de départ), puis appuyez sur ENTER. Le menu secondaire suivant apparaît.** mend secondance survant apparant.<br>Quand la destination est sélectionnée:<br>

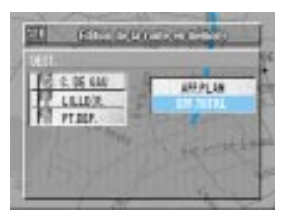

*2*

La carte aux environs de la destination est affichée. La destination et les points de passage sont effacés, si vous sélectionnez "OUI" sur l'écran de confirmation.

Quand un point de passage est sélectionné:

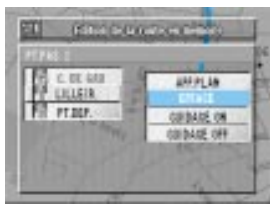

La carte aux environs du point de passage est affichée. Le point de passage désigné est effacé, si vous sélectionnez "QUI" sur l'écran de confirmation. Guidage jusqu'au point de passage désigné. Sans guidage jusqu'au point de passage désigné.

Quand le point de départ est désigné:

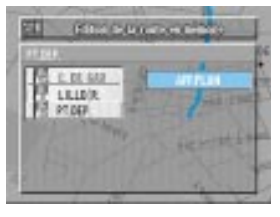

La carte aux environs du point de départ est affichée.

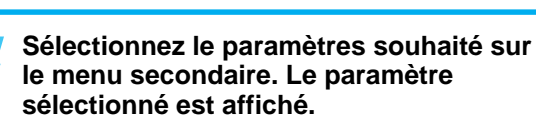

**Sélectionnez l'itinéraire entre les points que vous voulez changer (0,0 km autoroute) et appuyez sur ENTER.**

nouvel itinéraire est automatiquement retracé.

Les autoroutes/routes ordinaires ont priorité.

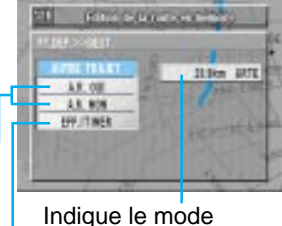

L'itinéraire est supprimé.

priorité entre deux points.

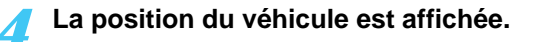

#### Sélection d'un itinéraire

# **— Changement provisoire d'une suite de points de passage**

La suite de points de passage peut être automatiquement classée selon la distance, à partir de la position actuelle du véhicule, sinon vous pouvez vousmême la changer comme vous voulez.

*1* **Appuyez sur la touche MENU pour afficher le menu principal. Sélectionnez "Route" sur le menu principal puis appuyez sur ENTER.**

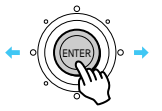

**Le menu "Edition de la route en mémorire" apparaît. Sélectionnez "EDITER ROUTE" puis appuyez sur ENTER. Le menu de changement d'itinéraire apparaît.** *2*

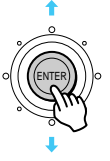

L'itinéraire le plus court est calculé et l'écran de confirmation de destination est affiché dans l'ordre obtenu.

#### Sélectionnez "AUTOM." puis appuyez sur ENTER.

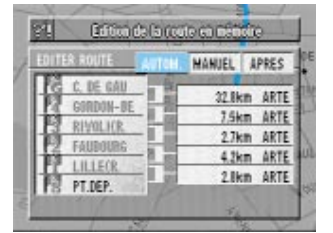

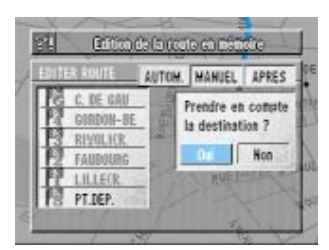

**Le message "Prendre en compte la destination ?" apparaît. Si votre réponse est positive, sélectionnez "Oui" puis appuyez sur ENTER.** *4*

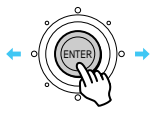

Si votre réponse est négative, sélectionnez "Non" puis passez à l'étape suivante.

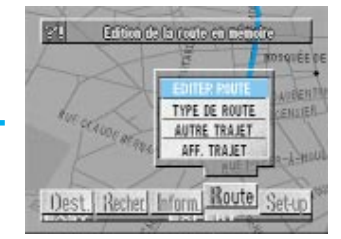

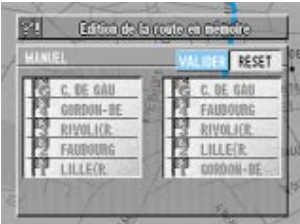

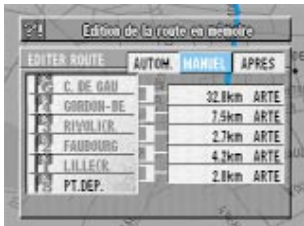

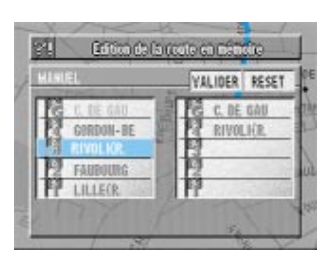

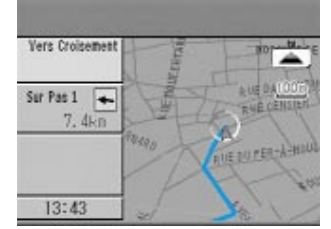

Sélection d'un itinéraire 51**Sélection d'un itinéraire**

**La liste du plan provisoire est affichée. Si l'itinéraire est bon, sélectionnez "VALIDER" puis appuyez sur ENTER.**

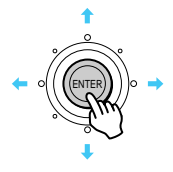

Si vous voulez changer l'itinéraire, sélectionnez "MANUEL" et appuyez sur ENTER. Sélectionnez votre première destination puis appuyez sur ENTER.

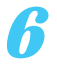

*5*

**Le nouvel itinéraire est calculé et l'écran de confirmation apparaît. Si le nouvel itinéraire est bon, sélectionnez "VALIDER" et appuyez sur EN-TER.**

**Si vous voulez encore changer, répétez les étapes 4 à 6 ci-dessus.**

La nouvelle carte de l'itinéraire choisi est affichée.

#### Sélection d'un itinéraire

# **Simulation de conduite**

Pour vérifier l'itinéraire recherché, vous pouvez obtenir une simulation en sélectionnant "Inform." sur le menu principal, puis DEMONSTRATION. Le symbole représentant le véhicule se déplace le long de l'itinéraire et le guide visuel ou vocal qui vous sera fourni tout au long du trajet, particulièrement aux croisements, est indiqué.

Si vous avez fixé des points de passage, le véhicule passera par ces points, mais si vous avez désigné seulement la destination, la simulation ira jusqu'à la destination.

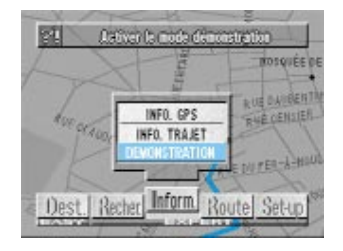

**Appuyez sur la touche MENU pour afficher le menu principal. Sélectionnez "Inform." sur le menu principal, puis sélectionnez DEMONSTRATION et appuyez sur la touche ENTER.** *1*

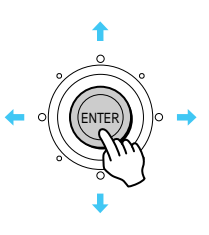

• Le message de confirmation apparaît seulement si une destination a déjà été indiquée.

● Pendant la simulation, les touches h, VOICE et POS. peuvent être Conseils Pendant la simulation, les touches L, VOICE e<br>utilisées en plus des touches OFF et RETURN.

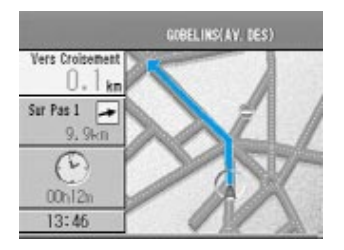

**La simulation d'itinéraire pour la région sélectionnée commence.** *2*

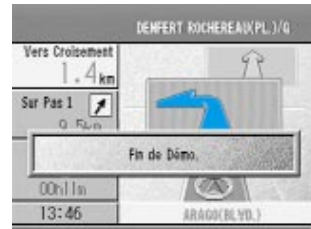

#### **Pour arrêter la simulation, appuyez sur la touche RETURN.** *3*

Après le message "Fin de Démo", l'écran cartographique réapparaît automatiquement.

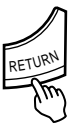

Pendant la simulation, les touches  $\blacksquare$ , VOICE et POS. peuvent être utilisées en plus des touches OFF et RETURN. **Conseils** 

\* La simulation d'itinéraire commence dans la langue sélectionnée et continue dans les autres langues. Les langues changent dans l'ordre suivant:

 $\rightarrow$  Allemand  $\rightarrow$  Anglais  $\rightarrow$  Français  $\rightarrow$  Italien

Remarque: Quand la simulation est terminée, sélectionnez à nouveau la langue souhaitée comme indiqué à la page 13.

# Personnalisation de l'aide à la navigation **Personnalisation de l'aide à la navigation Définition des conditions d'affichage**

#### **Appuyez sur la touche MENU pour afficher le menu principal. Sélectionnez "Set-up" sur le menu principal, puis sélectionnez "AFFICHAGE." et appuyez sur ENTER.** *1*

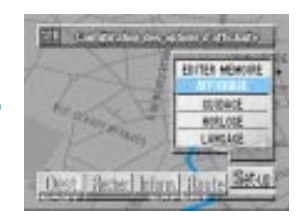

Vous pouvez définir certains paramètres en fonction des informations que vous souhaitez obtenir.

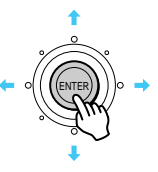

#### *2* **Avec le joystick, sélectionnez un paramètre et appuyez sur ENTER.**

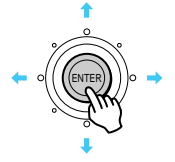

#### **Affichage de la carte**

NOR. UP: La carte est toujours affichée avec le nord dirigé vers le haut. HEAD-UP: La carte est toujours affichée avec la direction dans laquelle vous roulez vers le haut. FR-WIDE: Affiche la direction où vous allez à grande échelle.

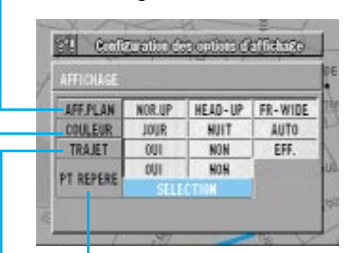

Symbole d'un centre d'intérêt (pour les détails, voir la page suivante)

#### **Carte couleur**

- JOUR: Tons lumineux améliorant la visibilité. NUIT: Tons sombres
- éblouissant moins la nuit.
- AUTO:
	- Changement automatique d'éclairage avec le variateur du véhicule.

**Affichage de trajet<br>ON:** Le parcours

- Le parcours est marqué tous les 100 mètres sur 50 km au maximum. Audelà de cette distance, les traces sont effacées à partir du début.
- OFF: Le parcours n'est pas marqué.
- EFF.: Efface le parcours marqué.

# **Affichage de bornes**

Cinq bornes peuvent être affichées à l'écran pour indiquer des parkings, restaurants, stations-service, hôtels dans les environs.

#### **Appuyez sur la touche MENU pour afficher le menu principal. Sélectionnez "Set-up" sur le menu principal puis "AFFICHAGE." et appuyez sur ENTER.** *1*

#### L'écran de préférence de mode d'affichage apparaît.

**Sélectionnez "SELECTION" et appuyez sur ENTER.** *2*

ENTER

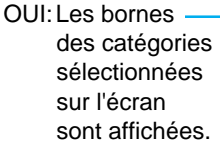

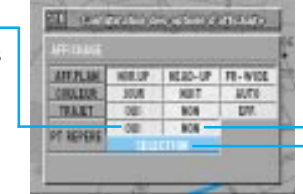

NON: Les bornes ne sont pas affichées SELECTION: Le menu de sélection de catégorie est affiché.

巴腿 **ATT PLAN TB-WELL** FLB **COLL TON uni** ¥ m. **TALET EXTA** 一件 **PT REPERT IN STRAKERS** 

ED o

**Le menu de sélection de catégorie apparaît. Sélectionnez la catégorie souhaitée et appuyez sur ENTER. Vous pouvez en tout choisir 5 catégories (maximum).** *3*

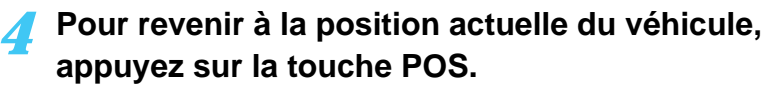

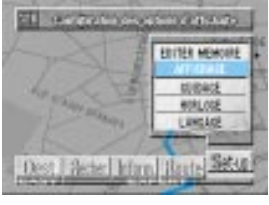

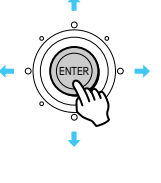

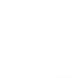

## **Définition des conditions de l'aide à la navigation**

**Appuyez sur la touche MENU pour afficher le menu principal. Sélectionnez "Set-up" sur le menu principal, puis sélectionnez "GUIDAGE" et appuyez sur ENTER.** *1*

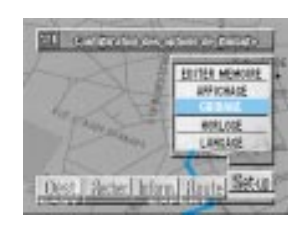

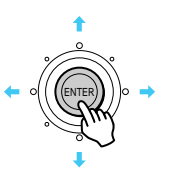

**Le menu secondaire apparaît à l'écran.** *2* **Utilisez le joystick pour sélectionner un paramètre et appuyez sur ENTER.**

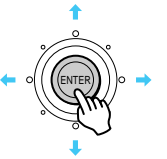

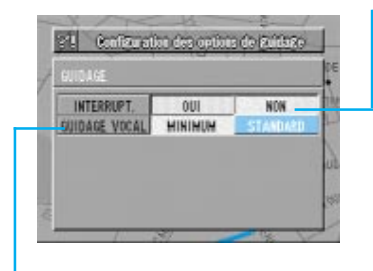

**Fréquence des messages du guidage vocal** STANDARD: Fréquence normale des messages MINIMUM: Fréquence réduite des messages  $\sqrt{ }$  Cette fonction

#### **Mise hors service du guide vocal**

OUI: Le guide vocal fonctionne même si vous écoutez la radio. NON: Le guide vocal est désactivé.

Nombre de messages du guidage vocal

> n'est pas valide avec certains appareils pilotes. Consultez votre revendeur Alpine Conseils pour les détails. Consultez aussi votre revendeur Alpine au sujet de l'autoradio raccordée.

# **Réglage de l'horloge**

**Appuyez sur la touche MENU pour afficher le menu principal. Sélectionnez "Set-up" sur le menu principal puis "HORLOGE" et appuyez sur ENTER.** *1*

ENTER

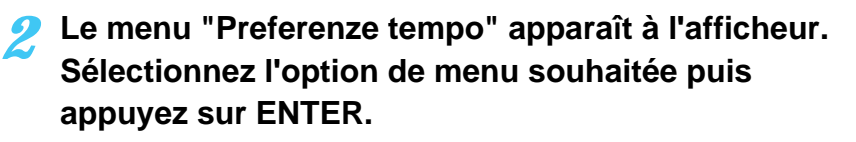

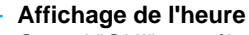

Quand "OUI" est sélectionné, l'heure est automatiquement calculée à l'aide du signal reçu des satellites GPS (Global Positionning System) et affichée sur la gauche de l'écran. Aucun réglage manuel n'est nécessaire.

#### **Réglage de l'heure d'été**

Sélectionnez "OUI" pour afficher l'heure d'été.

#### **Affichage de l'heure d'arrivée et de la durée du trajet estimées**

Quand "OUI" est sélectionné, l'heure d'arrivée et la durée du trajet estimées jusqu'à la destination sont affichées quand l'itinéraire a été calculé. L'horloge analogique affiche l'heure d'arrivée estimée et la réajuste automatiquement selon la vitesse du véhicule.

L'horloge numérique affiche la durée du trajet et la réajuste automatiquement selon la vitesse du véhicule.

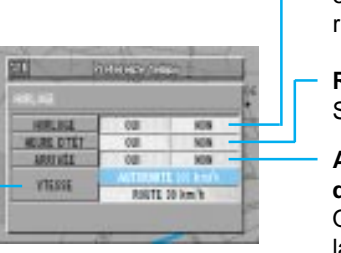

**Réglage de vitesse moyenne pour le calcul de la durée d'un voyage** Voir étapes 3 et 4.

# AFFICIALLE 108405 Dest J Rected Informal Riggles Securi

EDITER MEMO

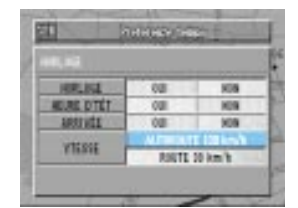

**Sélectionnez "AUTOROUTE ou "NORM" (route normale) pour une vitesse moyenne.** *3*

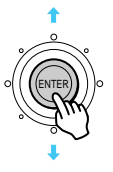

**L'écran graphique du menu sélectionné apparaît.** *4* **Inclinez le joystick vers la droite ou la gauche pour augmenter ou diminuer la vitesse moyenne. Quand le réglage est terminé, appuyez sur ENTER pour valider le réglage.**

Remarque: Ne choisissez pas une vitesse supérieure à la vitesse limitée.

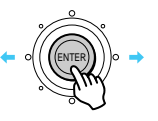

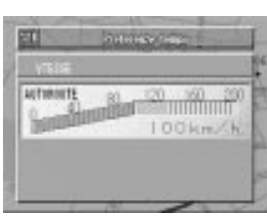

(Autoroute)

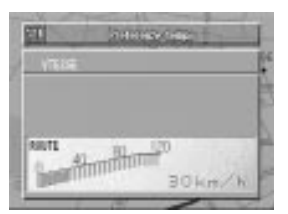

(Route normale)

# **Réglages**

#### **Correction de la direction**

Si la direction actuelle du véhicule s'écarte de la direction indiquée par le symbole sur la carte, vous pouvez rectifier la position du véhicule de la façon suivante.

**Appuyez sur la touche MENU pour afficher le menu principal. Sélectionnez "Set-up" sur le menu principal, puis sélectionnez "AJUSTEMENT" et appuyez sur ENTER.** *1*

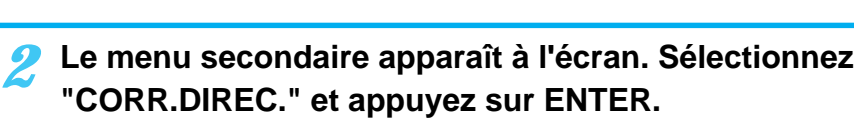

ENTER

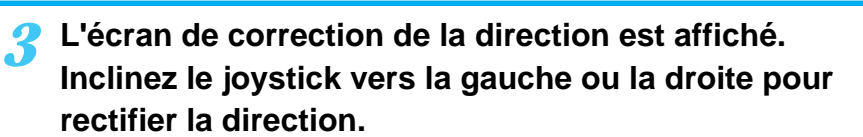

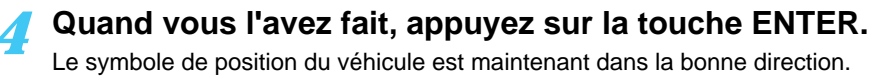

ENTER

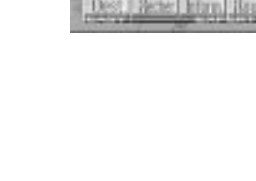

UAF014213 10/8408 24110

**POS IMAGE** 

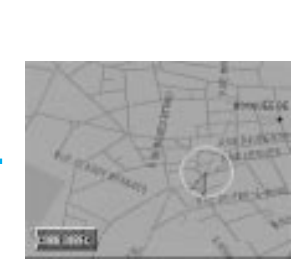

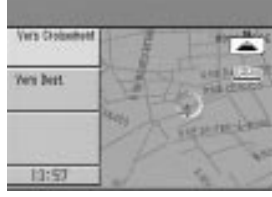

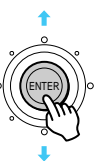

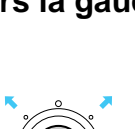

ENTER

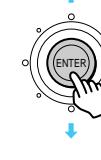

#### **Centrage de l'affichage**

Avec certains moniteurs pouvant être raccordés à ce système, l'affichage ne sera pas bien centré. Si nécessaire, centrez l'affichage sur le moniteur que vous raccordez.

**Appuyez sur la touche MENU pour afficher le menu principal. Sélectionnez "Set-up" sur le menu principal, puis sélectionnez "AJUSTEMENT" et appuyez sur ENTER.** *1*

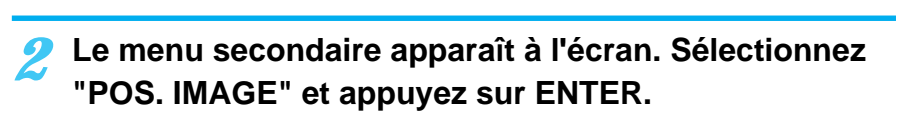

ENTER

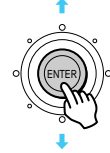

**L'écran de réglage apparaît.** *3*

**Ajustez la position de l'affichage avec le joystick.** *L'affichage* se déplace de la même façon que le joystick.

ENTER

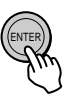

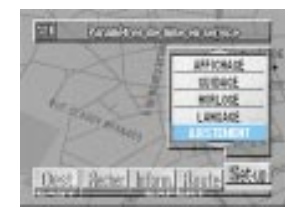

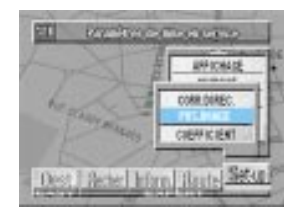

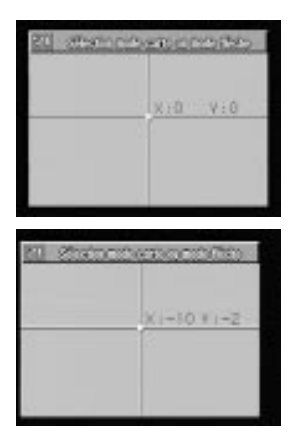

L'aide à la navigation mesure les distances d'après les impulsions du tachymètre. Comme les impulsions dépendent de la marque de la voiture et du type de pneus, quand vous achetez une nouvelle voiture ou remplacez les pneus, les impulsions du tachymètre sont comparées à la distance mesurée par les ondes GPS et le coefficient de distance est automatiquement recalculé.

Vous pouvez contrôler sur l'écran si les impulsions du tachymètre sont comptées.

**Appuyez sur la touche MENU pour afficher le menu principal. Sélectionnez "Set-up" sur le menu principal, puis sélectionnez "AJUSTEMENT" et appuyez sur ENTER.** *1*

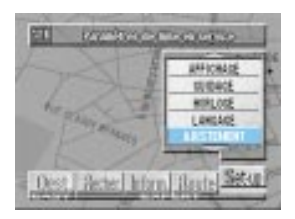

町

**LOVERY** 

AM ICHA

DOME DANE **POR INGH** 

Refer Library Library Securi

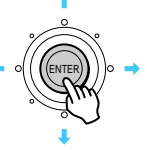

**Le menu secondaire apparaît à l'écran. Sélectionnez "COEFFICIENT" et appuyez sur ENTER.** *2*

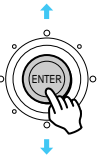

Sélectionnez "EFFACER" et appuyez sur ENTER.

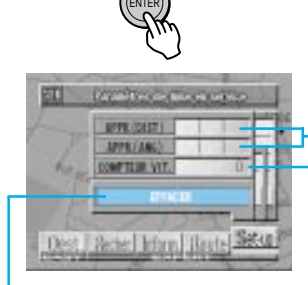

Le niveau est indiqué par un diagramme en barres.

Le compteur du tachymètre est affiché.

Si vous sélectionnez cette fonction après avoir remplacé les pneus, le temps nécessaire pour la correction peut être réduit.

**APPROXISTI**  $\overline{a}$ **ETTACHE** Rected Informal Blastic

*4* **L'écran de confirmation vous demandant si vous voulez valider l'effacement apparaît. Sélectionnez "Oui" le cas échéant.**

# **Contrôle des écrans GPS Conseils utiles**

Les informations satellite reçues sont affichées à l'écran. Si l'écart par rapport à votre position actuelle est trop important, vérifiez combien de satellites GPS vous recevez. Vous pouvez aussi voir le cap du véhicule et sa vitesse actuelle.

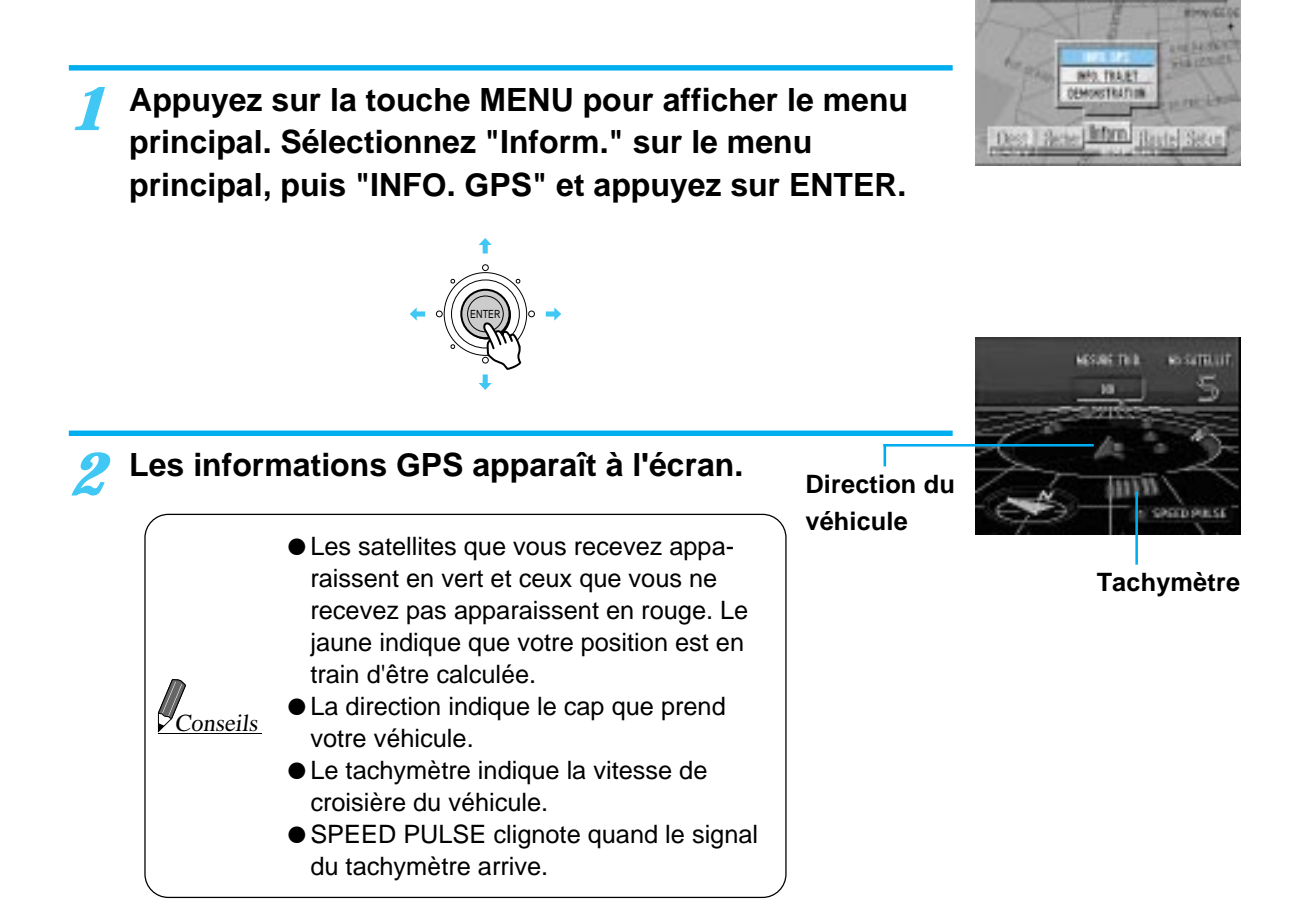

#### **Appuyez sur la touche POS.**

La carte est de nouveau affichée à l'écran.

POS

*3*

# **Contrôle de l'odomètre**

L'odomètre indique la distance parcourue et le temps écoulé depuis la mise en marche du véhicule.

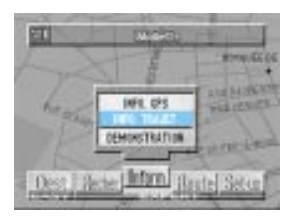

**Appuyez sur la touche MENU pour afficher le menu principal. Sélectionnez "Inform." sur le menu principal, puis "INFO.TRAJET" et appuyez sur ENTER.** *1*

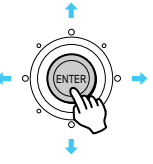

# **Une liste indiquant les distances parcourues et le temps apparaît.** *2*

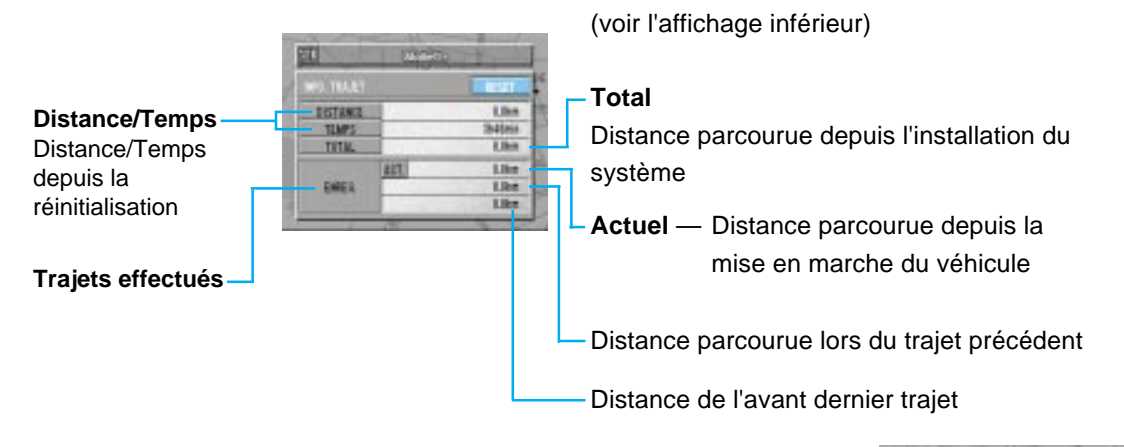

Le message d'effacement est affiché.

**Pour remettre le compteur à zéro, sélectionnez "Oui" du menu "Reset?" et appuyez sur ENTER.** *3*

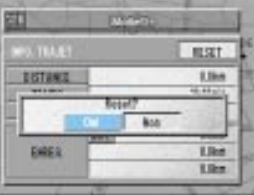

# **Référence**

# **En cas de difficulté**

En cas de problème, veuillez passer les points de la liste suivante en revue. Ce guide vous aidera à déterminer le problème. Sinon assurez-vous que le reste du système est correctement raccordé ou consultez votre revendeur Alpine.

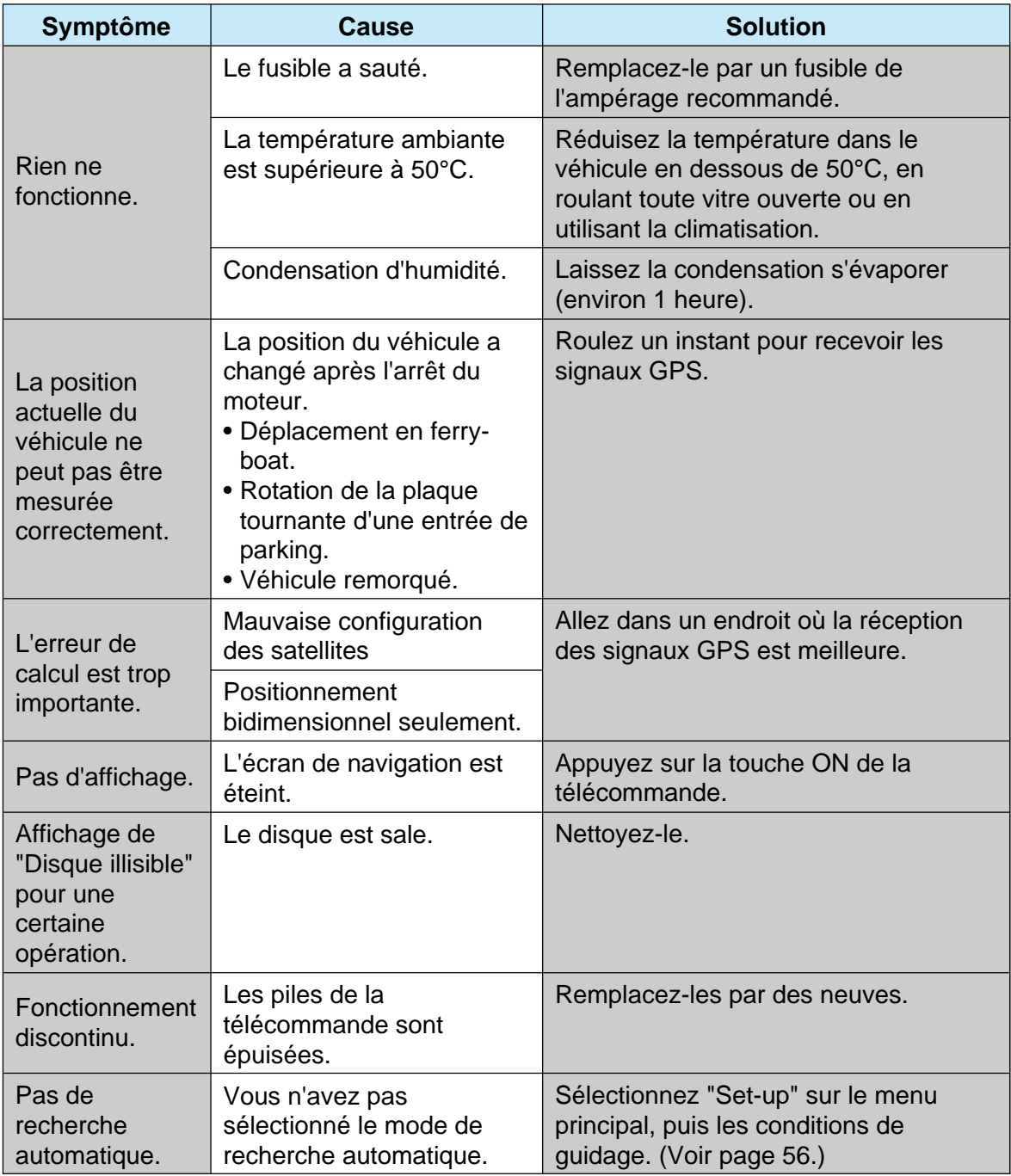

# **En cas de message**

Divers messages apparaissent à l'écran quand l'aide à la navigation fonctionne. Outre les messages qui vous indiquent le statut actuel ou vous guident, les messages d'erreur suivants peuvent aussi apparaître. Si un de ces messages est affiché, suivez scrupuleusement les instructions données dans la colonne de solutions.

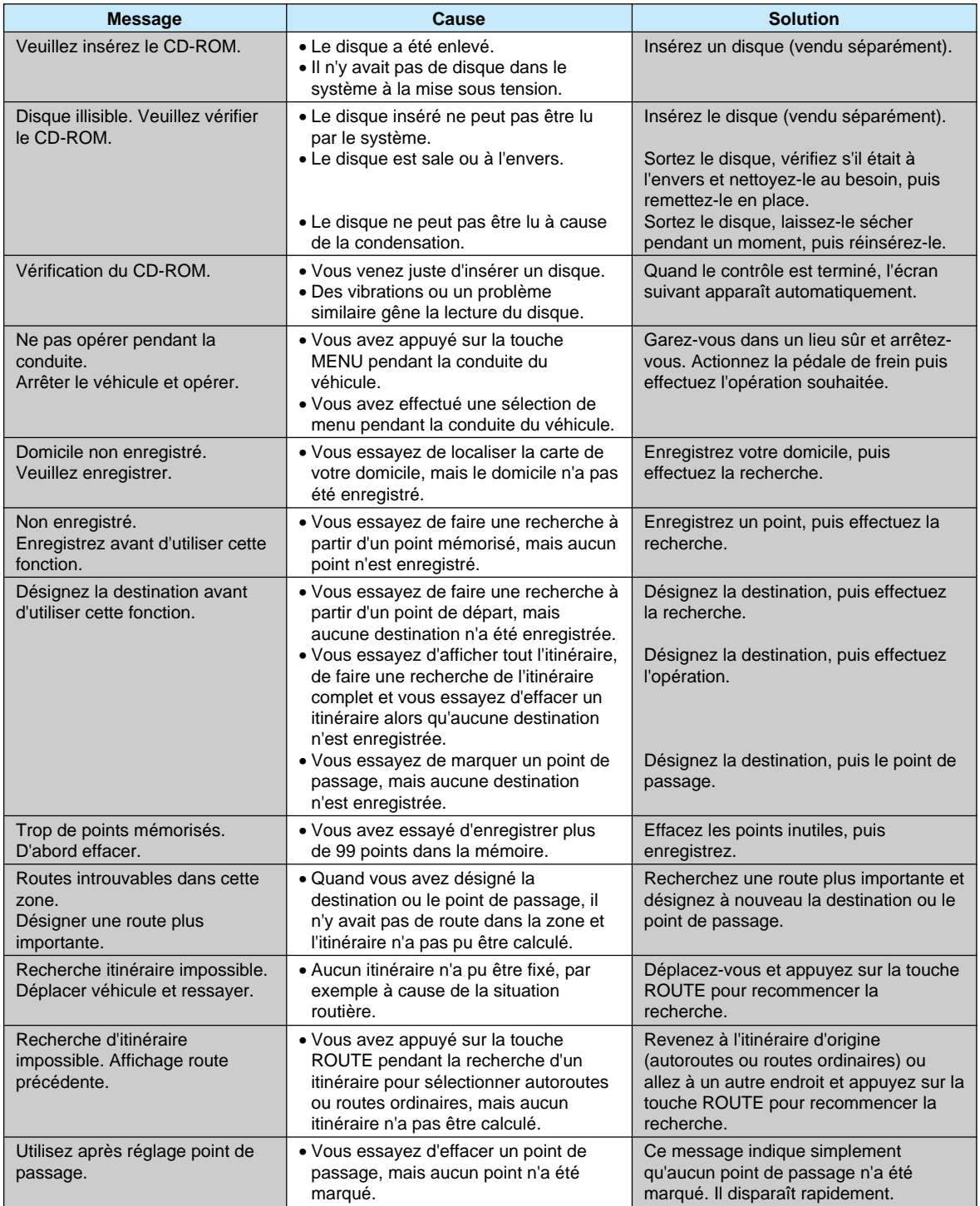

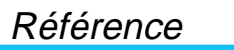

# **Touches et fonctions des télécommandes**

**RUE-4113**

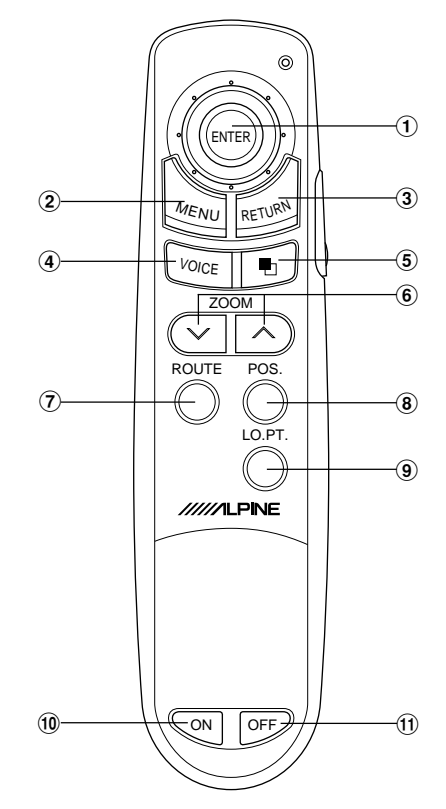

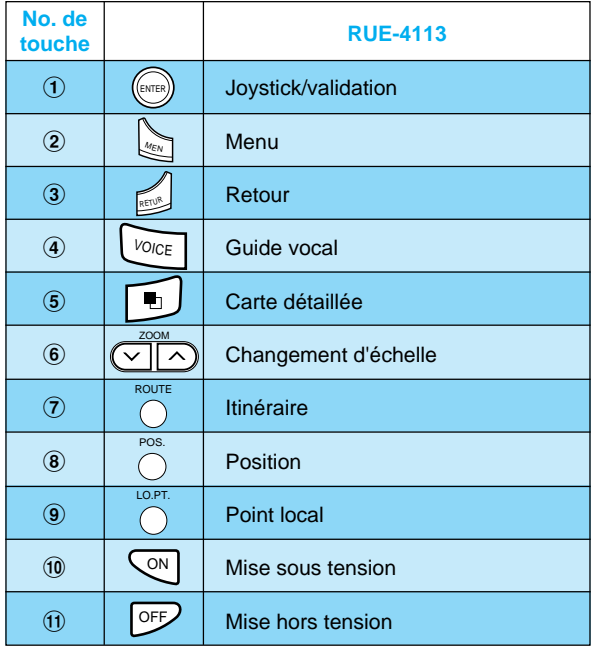